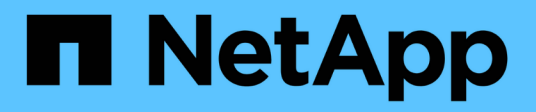

## **Documentazione di Amazon FSX per NetApp ONTAP**

Amazon FSx for NetApp ONTAP

NetApp November 28, 2023

This PDF was generated from https://docs.netapp.com/it-it/bluexp-fsx-ontap/index.html on November 28, 2023. Always check docs.netapp.com for the latest.

# **Sommario**

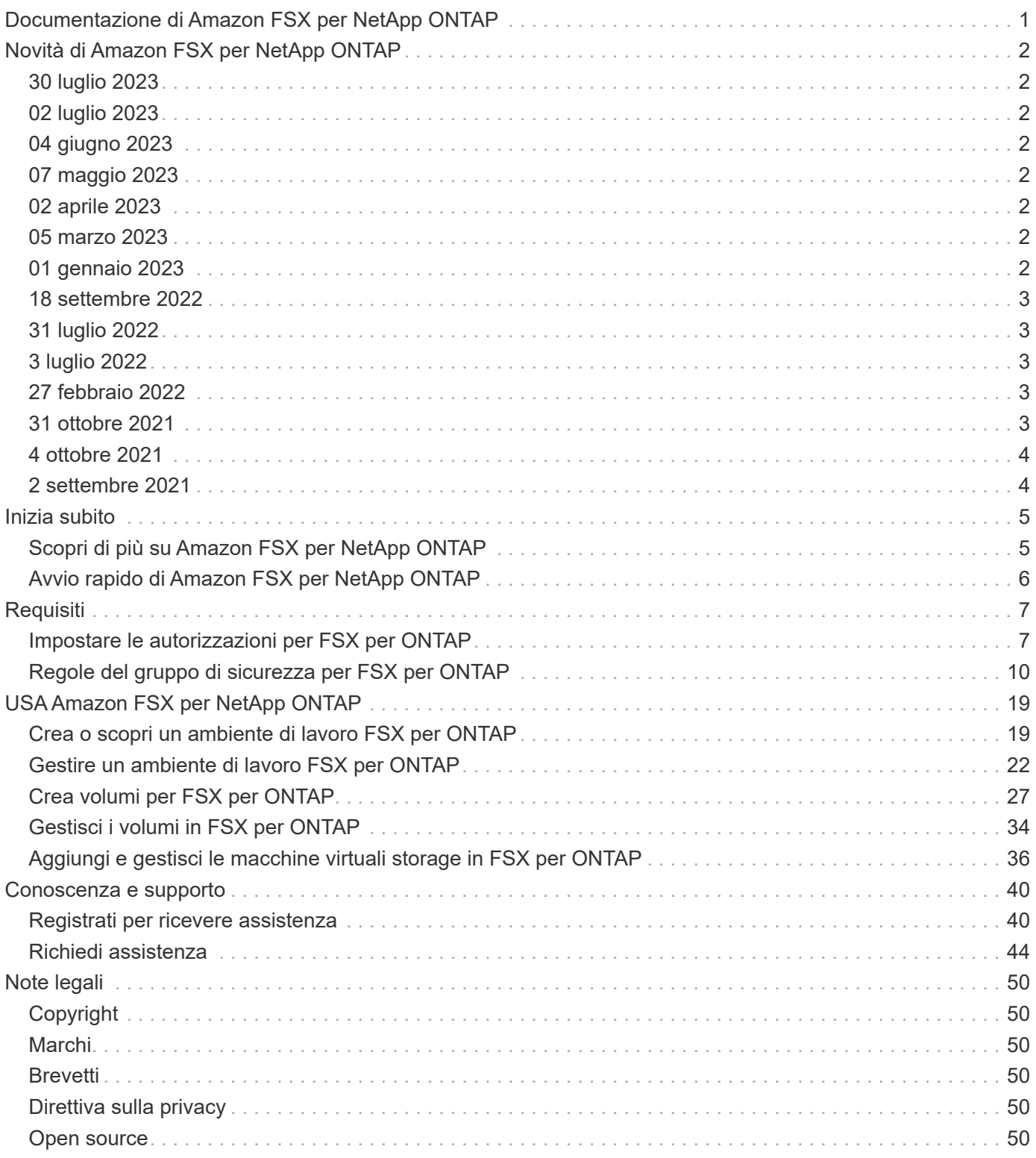

# <span id="page-2-0"></span>**Documentazione di Amazon FSX per NetApp ONTAP**

# <span id="page-3-0"></span>**Novità di Amazon FSX per NetApp ONTAP**

Scopri le novità di FSX per ONTAP.

## <span id="page-3-1"></span>**30 luglio 2023**

I clienti possono ora creare file system Amazon FSX per NetApp ONTAP in tre nuove regioni AWS: Europa (Zurigo), Europa (Spagna) e Asia-Pacifico (Hyderabad).

Fare riferimento a. ["Amazon FSX per NetApp ONTAP è ora disponibile in altre tre regioni"](https://aws.amazon.com/about-aws/whats-new/2023/04/amazon-fsx-netapp-ontap-three-regions/#:~:text=Customers%20can%20now%20create%20Amazon,file%20systems%20in%20the%20cloud) per informazioni dettagliate.

# <span id="page-3-2"></span>**02 luglio 2023**

- Ora puoi farlo ["Aggiungere una VM di storage"](https://docs.netapp.com/us-en/cloud-manager-fsx-ontap/use/task-add-fsx-svm.html) Al file system Amazon FSX per NetApp ONTAP utilizzando BlueXP.
- La scheda **le mie opportunità** è ora **la mia proprietà**. La documentazione viene aggiornata in modo da riflettere il nuovo nome.

# <span id="page-3-3"></span>**04 giugno 2023**

- Quando ["creazione di un ambiente di lavoro",](https://docs.netapp.com/us-en/cloud-manager-fsx-ontap/use/task-creating-fsx-working-environment.html#create-an-amazon-fsx-for-netapp-ontap-working-environment) è possibile specificare l'ora di inizio della finestra di manutenzione settimanale di 30 minuti per garantire che la manutenzione non sia in conflitto con le attività aziendali critiche.
- Quando ["creazione di un volume",](https://docs.netapp.com/us-en/cloud-manager-fsx-ontap/use/task-add-fsx-volumes.html) È possibile abilitare l'ottimizzazione dei dati creando un FlexGroup per distribuire i dati tra i volumi.

# <span id="page-3-4"></span>**07 maggio 2023**

- Quando si crea un ambiente di lavoro, è ora possibile utilizzare BlueXP ["generare un gruppo di sicurezza"](https://docs.netapp.com/us-en/bluexp-fsx-ontap/use/task-creating-fsx-working-environment.html#create-an-amazon-fsx-for-netapp-ontap-working-environment) Che consente il traffico solo all'interno del VPC selezionato. Questa funzione ["richiede autorizzazioni](https://docs.netapp.com/us-en/bluexp-fsx-ontap/requirements/task-setting-up-permissions-fsx.html) [aggiuntive".](https://docs.netapp.com/us-en/bluexp-fsx-ontap/requirements/task-setting-up-permissions-fsx.html)
- È possibile scegliere se ["aggiungi"](https://docs.netapp.com/us-en/bluexp-fsx-ontap/use/task-add-fsx-volumes.html#create-volumes) e. ["modificare"](https://docs.netapp.com/us-en/bluexp-fsx-ontap/use/task-manage-fsx-volumes.html#manage-volume-tags) tag per categorizzare i volumi.

## <span id="page-3-5"></span>**02 aprile 2023**

Il limite IOPS viene aumentato per consentire il provisioning manuale o automatico fino a 160,000.

## <span id="page-3-6"></span>**05 marzo 2023**

Sono stati apportati miglioramenti all'interfaccia utente e sono state aggiornate le schermate nella documentazione.

# <span id="page-3-7"></span>**01 gennaio 2023**

È ora possibile scegliere di attivare ["gestione automatica della capacità"](https://docs.netapp.com/us-en/bluexp-fsx-ontap/use/task-manage-working-environment.html#manage-automatic-capacity) per aggiungere storage incrementale in base alla richiesta. La gestione automatica della capacità esegue il polling del cluster a intervalli regolari per valutare la domanda e aumenta automaticamente la capacità dello storage con incrementi del 10% fino al 80% della capacità massima del cluster.

## <span id="page-4-0"></span>**18 settembre 2022**

Ora puoi farlo ["Modificare la capacità dello storage e gli IOPS"](https://docs.netapp.com/us-en/bluexp-fsx-ontap/use/task-manage-working-environment.html#change-storage-capacity-and-IOPS) In qualsiasi momento dopo aver creato l'ambiente di lavoro FSX per ONTAP.

## <span id="page-4-1"></span>**31 luglio 2022**

• Se in precedenza hai fornito le tue credenziali AWS a Cloud Manager, la nuova funzionalità **My estate** può rilevare e suggerire automaticamente FSX per i file system ONTAP da aggiungere e gestire utilizzando Cloud Manager. Puoi anche rivedere i servizi dati disponibili attraverso la scheda **My estate**.

["Scopri FSX per ONTAP utilizzando My estate"](https://docs.netapp.com/us-en/bluexp-fsx-ontap/use/task-creating-fsx-working-environment.html#discover-an-existing-fsx-for-ontap-file-system)

- Ora puoi farlo ["modificare la capacità di throughput"](https://docs.netapp.com/us-en/bluexp-fsx-ontap/use/task-manage-working-environment.html#change-throughput-capacity) In qualsiasi momento dopo aver creato l'ambiente di lavoro FSX per ONTAP.
- Ora puoi farlo ["replica e sincronizzazione dei dati"](https://docs.netapp.com/us-en/bluexp-fsx-ontap/use/task-manage-fsx-volumes.html#replicate-and-sync-data) A sistemi on-premise e ad altri sistemi FSX per ONTAP che utilizzano FSX per ONTAP come fonte.
- Ora puoi farlo ["Creazione di volumi iSCSI in FSX per ONTAP utilizzando Cloud Manager".](https://docs.netapp.com/us-en/bluexp-fsx-ontap/use/task-add-fsx-volumes.html#creating-volumes)

## <span id="page-4-2"></span>**3 luglio 2022**

• È ora possibile selezionare un modello di implementazione ha per Availability zone singolo o multiplo.

["Creare un ambiente di lavoro FSX per ONTAP"](https://docs.netapp.com/us-en/bluexp-fsx-ontap/use/task-creating-fsx-working-environment.html#create-an-amazon-fsx-for-ontap-working-environment)

• L'autenticazione dell'account AWS GovCloud è ora supportata in Cloud Manager.

["Impostare il ruolo IAM"](https://docs.netapp.com/us-en/bluexp-fsx-ontap/requirements/task-setting-up-permissions-fsx.html#set-up-the-iam-role)

## <span id="page-4-3"></span>**27 febbraio 2022**

## **Assumere il ruolo di IAM**

Quando si crea un ambiente di lavoro FSX per ONTAP, è necessario fornire l'ARN di un ruolo IAM che Cloud Manager può assumere per creare un ambiente di lavoro FSX per ONTAP. In precedenza era necessario fornire le chiavi di accesso AWS.

["Scopri come impostare le autorizzazioni per FSX per ONTAP".](https://docs.netapp.com/us-en/bluexp-fsx-ontap/requirements/task-setting-up-permissions-fsx.html)

## <span id="page-4-4"></span>**31 ottobre 2021**

## **Creare volumi iSCSI utilizzando l'API Cloud Manager**

È possibile creare volumi iSCSI per FSX per ONTAP utilizzando l'API Cloud Manager e gestirli nel proprio ambiente di lavoro.

## **Selezionare le unità di volume durante la creazione dei volumi**

È possibile ["Selezionare le unità di volume \(GiB o TIB\) durante la creazione dei volumi"](https://docs.netapp.com/us-en/bluexp-fsx-ontap/use/task-add-fsx-volumes.html#creating-volumes) In FSX per ONTAP.

## <span id="page-5-0"></span>**4 ottobre 2021**

## **Creare volumi CIFS utilizzando Cloud Manager**

Ora puoi ["Creazione di volumi CIFS in FSX per ONTAP utilizzando Cloud Manager"](https://docs.netapp.com/us-en/bluexp-fsx-ontap/use/task-add-fsx-volumes.html#creating-volumes).

## **Modificare i volumi utilizzando Cloud Manager**

Ora puoi ["Modifica FSX per ONTAP Volumes con Cloud Manager"](https://docs.netapp.com/us-en/bluexp-fsx-ontap/use/task-manage-fsx-volumes.html#editing-volumes).

## <span id="page-5-1"></span>**2 settembre 2021**

## **Supporto per Amazon FSX per NetApp ONTAP**

• ["Amazon FSX per NetApp ONTAP"](https://docs.aws.amazon.com/fsx/latest/ONTAPGuide/what-is-fsx-ontap.html) È un servizio completamente gestito che consente ai clienti di lanciare ed eseguire file system basati sul sistema operativo per lo storage ONTAP di NetApp. FSX per ONTAP offre le stesse funzionalità, performance e funzionalità amministrative che i clienti NetApp utilizzano onpremise, con la semplicità, l'agilità, la sicurezza e la scalabilità di un servizio AWS nativo.

["Scopri di più su Amazon FSX per NetApp ONTAP".](https://docs.netapp.com/us-en/bluexp-fsx-ontap/start/concept-fsx-aws.html)

• È possibile configurare un ambiente di lavoro FSX per ONTAP in Cloud Manager.

["Creare un ambiente di lavoro Amazon FSX per NetApp ONTAP"](https://docs.netapp.com/us-en/bluexp-fsx-ontap/use/task-creating-fsx-working-environment.html).

• Utilizzando un connettore in AWS e Cloud Manager, è possibile creare e gestire volumi, replicare i dati e integrare FSX per ONTAP con i servizi cloud NetApp, come Data Sense e Cloud Sync.

["Inizia a utilizzare Cloud Data Sense per Amazon FSX per NetApp ONTAP".](https://docs.netapp.com/us-en/bluexp-classification/task-scanning-fsx.html)

# <span id="page-6-0"></span>**Inizia subito**

## <span id="page-6-1"></span>**Scopri di più su Amazon FSX per NetApp ONTAP**

["Amazon FSX per NetApp ONTAP"](https://docs.aws.amazon.com/fsx/latest/ONTAPGuide/what-is-fsx-ontap.html) È un servizio completamente gestito che consente ai clienti di avviare ed eseguire file system basati sul sistema operativo per lo storage NetApp ONTAP. FSX per ONTAP offre le stesse funzionalità, performance e funzionalità amministrative che i clienti NetApp utilizzano on-premise, con la semplicità, l'agilità, la sicurezza e la scalabilità di un servizio AWS nativo.

## **Caratteristiche**

- Non è necessario configurare o gestire dispositivi di storage, software o backup.
- Supporto per i protocolli CIFS, iSCSI, NFSv3, NFSv4.x e SMB v2,0 v3,1.1.
- Capacità di storage dei dati virtualmente illimitata e a basso costo utilizzando il Tier di storage IA (Unrequently Available Unrequently Available).
- Certificato per l'esecuzione su applicazioni sensibili alla latenza, tra cui Oracle RAC.
- Scelta di prezzi in bundle e pay-as-you-go.

## **Funzionalità aggiuntive di BlueXP**

- FSX per ONTAP è supportato quando si utilizza BlueXP in modalità *standard* o *restricted*.
	- La modalità Standard sfrutta il layer BlueXP SaaS per fornire funzionalità complete.
	- La modalità limitata è disponibile per le organizzazioni con restrizioni di connettività.

Fare riferimento a. ["Modalità di implementazione di BlueXP"](https://docs.netapp.com/us-en/bluexp-setup-admin/concept-modes.html) per ulteriori informazioni.

- Utilizzo di ["BlueXP"](https://docs.netapp.com/us-en/bluexp-family/) Inoltre, un connettore in AWS consente di creare e gestire volumi, replicare i dati e integrare FSX per ONTAP con i servizi cloud di NetApp, come la classificazione BlueXP e la copia e la sincronizzazione BlueXP.
- Utilizzando la tecnologia basata sull'intelligenza artificiale (ai), la classificazione BlueXP può aiutarti a comprendere il contesto dei dati e a identificare i dati sensibili che risiedono nei tuoi account FSX per ONTAP. ["Scopri di più"](https://docs.netapp.com/us-en/bluexp-classification/concept-cloud-compliance.html).
- Utilizzando la copia e la sincronizzazione BlueXP, puoi automatizzare la migrazione dei dati verso qualsiasi destinazione nel cloud o on-premise. ["Scopri di più"](https://docs.netapp.com/us-en/bluexp-copy-sync/concept-cloud-sync.html)

## **Costo**

L'account FSX per ONTAP viene gestito da AWS e non da BlueXP. Fare riferimento a. ["Guida introduttiva di](https://docs.aws.amazon.com/fsx/latest/ONTAPGuide/what-is-fsx-ontap.html) [Amazon FSX per NetApp ONTAP"](https://docs.aws.amazon.com/fsx/latest/ONTAPGuide/what-is-fsx-ontap.html).

L'utilizzo del connettore in AWS e dei servizi dati opzionali, come BlueXP Copy and Sync e BlueXP Classification, comporta costi aggiuntivi.

## **Regioni supportate**

["Visualizza le regioni Amazon supportate."](https://aws.amazon.com/about-aws/global-infrastructure/regional-product-services/)

## **Assistenza**

Amazon FSX per NetApp ONTAP è una soluzione AWS first-party. Per domande o problemi di supporto tecnico associati al file system, all'infrastruttura o alla soluzione FSX per ONTAP che utilizza questo servizio, utilizza il Support Center nella console di gestione AWS per aprire un caso di supporto con AWS. Selezionare il servizio "FSX per ONTAP" e la categoria appropriata. Fornire le informazioni rimanenti necessarie per creare il caso di supporto AWS.

Per domande generali sulle soluzioni e i servizi di storage BlueXP o BlueXP, è possibile iniziare con la chat BlueXP in linea.

Per problemi di supporto tecnico relativi a soluzioni e servizi di storage BlueXP o BlueXP, è possibile aprire un ticket di supporto NetApp utilizzando il numero di serie a livello di account BlueXP. È necessario ["Registrare](https://docs.netapp.com/us-en/bluexp-fsx-ontap/support/task-support-registration.html) [l'account BlueXP"](https://docs.netapp.com/us-en/bluexp-fsx-ontap/support/task-support-registration.html) per attivare il supporto.

## <span id="page-7-0"></span>**Avvio rapido di Amazon FSX per NetApp ONTAP**

Utilizzo di ["BlueXP",](https://docs.netapp.com/us-en/bluexp-family/) Puoi iniziare a utilizzare FSX per ONTAP in pochi passaggi.

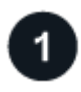

## **Impostare un ruolo IAM in AWS**

Per creare o gestire un ambiente di lavoro FSX per ONTAP, devi aggiungere le credenziali AWS a BlueXP fornendo l'ARN di un ruolo IAM che assegna ad BlueXP le autorizzazioni necessarie per creare un ambiente di lavoro FSX per ONTAP. A tale scopo, è necessario ["Impostare un ruolo IAM che consenta a BlueXP SaaS di](#page-8-1) [assumere il ruolo".](#page-8-1)

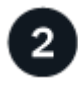

## **Creare un ambiente di lavoro FSX per ONTAP**

È necessario ["Crea un ambiente di lavoro FSX per ONTAP"](#page-20-1) prima di aggiungere volumi.

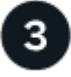

## **Creare un connettore per AWS**

È necessario disporre di un ["Connettore per AWS"](https://docs.netapp.com/us-en/bluexp-setup-admin/concept-connectors.html#how-to-create-a-connector) Per aprire l'ambiente di lavoro FSX per ONTAP, creare volumi o eseguire altre azioni. Quando è necessario un connettore, BlueXP chiede se non è già attivo.

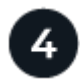

## **Aggiungere e montare un volume**

È possibile ["Creare e montare FSX per volumi ONTAP"](#page-28-0) Utilizzando BlueXP.

## **Cosa succederà**

Ora puoi utilizzare BlueXP per gestire i volumi e configurare servizi aggiuntivi come replica, copia e sincronizzazione e classificazione.

# <span id="page-8-0"></span>**Requisiti**

## <span id="page-8-1"></span>**Impostare le autorizzazioni per FSX per ONTAP**

Per creare o gestire un ambiente di lavoro FSX per ONTAP, devi aggiungere le credenziali AWS a BlueXP fornendo l'ARN di un ruolo IAM che assegna ad BlueXP le autorizzazioni necessarie per creare un ambiente di lavoro FSX per ONTAP.

## <span id="page-8-2"></span>**Impostare il ruolo IAM**

Impostare un ruolo IAM che consenta a BlueXP di assumere il ruolo.

## **Fasi**

- 1. Accedere alla console IAM nell'account di destinazione.
- 2. Concede l'accesso BlueXP all'account AWS. In Gestione accessi, fare clic su **ruoli > Crea ruolo** e seguire i passaggi per creare il ruolo.
	- In **Trusted entity type**, selezionare **AWS account**.
	- Seleziona **un altro account AWS** e immetti l'ID **account** di BlueXP:
		- Per BlueXP SaaS: 952013314444
		- Per AWS GovCloud (USA): 033442085313

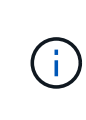

Per una maggiore protezione, si consiglia di specificare un ["](https://docs.aws.amazon.com/IAM/latest/UserGuide/id_roles_create_for-user_externalid.html)*[ID esterno](https://docs.aws.amazon.com/IAM/latest/UserGuide/id_roles_create_for-user_externalid.html)*["](https://docs.aws.amazon.com/IAM/latest/UserGuide/id_roles_create_for-user_externalid.html). Per accedere al tuo account AWS, BlueXP dovrà fornire il ruolo ARN (Amazon Resource Name) e l'ID esterno specificato. Questo impedisce ["problema del sostituto](https://docs.aws.amazon.com/IAM/latest/UserGuide/confused-deputy.html) [confuso".](https://docs.aws.amazon.com/IAM/latest/UserGuide/confused-deputy.html)

3. Creare un criterio che includa le seguenti autorizzazioni minime richieste e facoltative, in base alle necessità.

#### **Autorizzazioni richieste**

Per consentire a BlueXP di creare il file system FSX per NetApp ONTAP, sono necessarie le seguenti autorizzazioni minime.

```
{
      "Version": "2012-10-17",
      "Statement": [
\{  "Sid": "VisualEditor0",
                "Effect": "Allow",
                "Action": [
                   "fsx: *"  "ec2:Describe*",
                     "ec2:CreateTags",
                     "iam:CreateServiceLinkedRole",
                     "kms:Describe*",
                     "kms:List*",
                     "kms:CreateGrant"
              \left| \cdot \right|  "Resource": "*"
           }
      ]
}
```
## **Capacità automatica**

Per l'abilitazione sono necessarie le seguenti autorizzazioni aggiuntive ["gestione automatica della](#page-23-0) [capacità"](#page-23-0).

```
"cloudwatch:GetMetricData",
"cloudwatch:GetMetricStatistics"
```
#### **Gruppi di sicurezza**

Per consentire a BlueXP di, sono necessarie le seguenti autorizzazioni aggiuntive ["generare gruppi di](#page-20-1) [sicurezza"](#page-20-1).

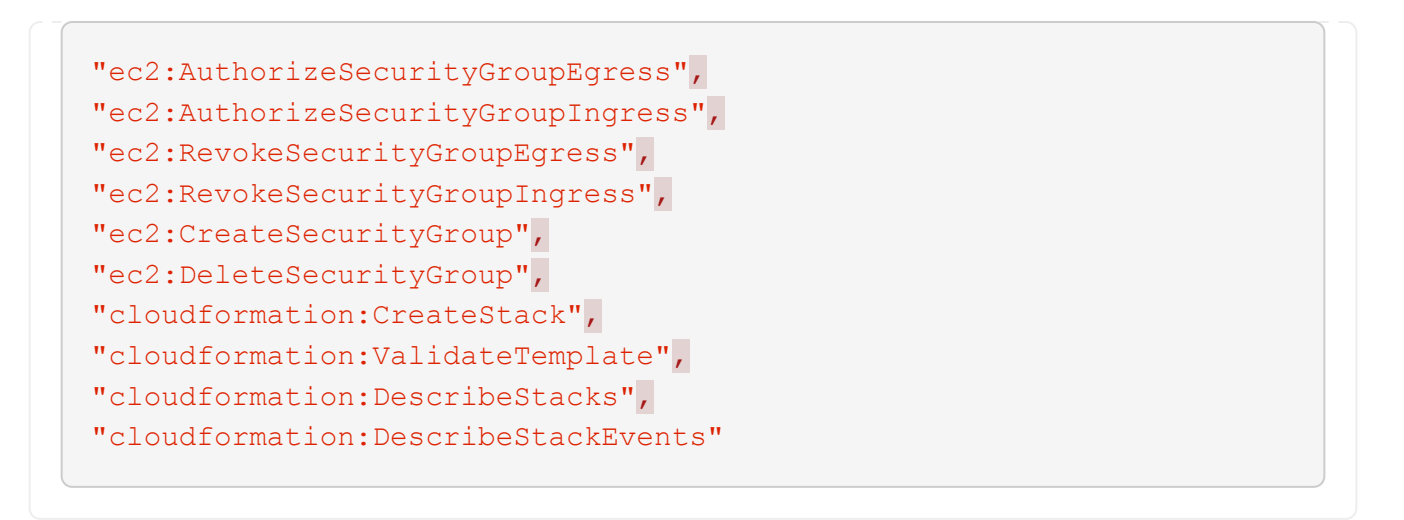

4. Copia il ruolo ARN del ruolo IAM in modo che sia possibile incollarlo in BlueXP nel passaggio successivo.

#### **Risultato**

Il ruolo IAM dispone ora delle autorizzazioni necessarie.

## **Aggiungere le credenziali**

Dopo aver fornito al ruolo IAM le autorizzazioni richieste, aggiungere il ruolo ARN a BlueXP.

#### **Prima di iniziare**

Se è stato appena creato il ruolo IAM, attendere alcuni minuti per rendere disponibili le nuove credenziali.

#### **Fasi**

1. Nella parte superiore destra della console BlueXP, fare clic sull'icona Impostazioni e selezionare **credenziali**.

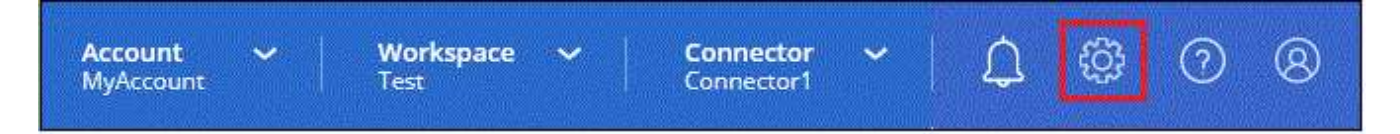

- 2. Fare clic su **Add Credentials** (Aggiungi credenziali) e seguire la procedura guidata.
	- a. **Posizione credenziali**: Selezionare **Amazon Web Services > BlueXP**.
	- b. **Definisci credenziali**: Fornire un **nome credenziali** e il **ruolo ARN** e **ID esterno** (se specificato) creati al momento [Impostare il ruolo IAM](#page-8-2).

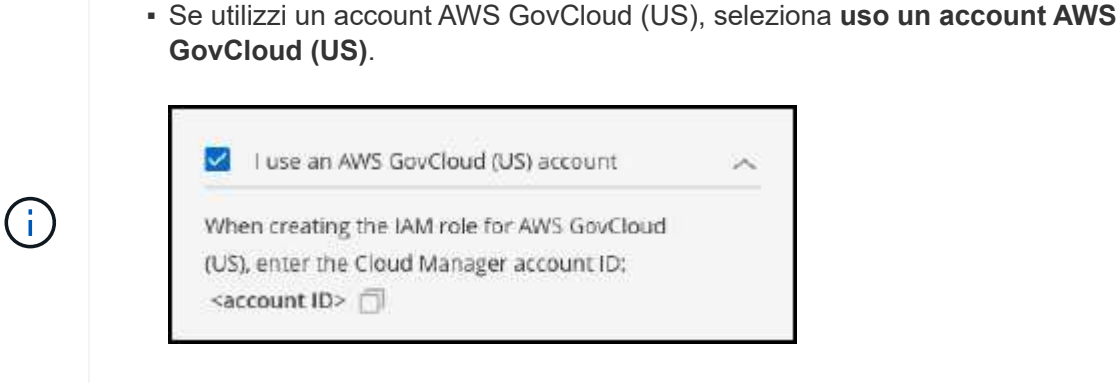

- L'autenticazione con AWS GovCloud disattiva la piattaforma SaaS. Si tratta di una modifica permanente dell'account e non può essere annullata.
- c. **Revisione**: Confermare i dettagli relativi alle nuove credenziali e fare clic su **Aggiungi**.

## **Risultato**

È ora possibile utilizzare le credenziali durante la creazione di un ambiente di lavoro FSX per ONTAP.

## **Link correlati**

- ["Credenziali e autorizzazioni AWS"](https://docs.netapp.com/us-en/bluexp-setup-admin/concept-accounts-aws.html)
- ["Gestione delle credenziali AWS per BlueXP"](https://docs.netapp.com/us-en/bluexp-setup-admin/task-adding-aws-accounts.html)

## <span id="page-11-0"></span>**Regole del gruppo di sicurezza per FSX per ONTAP**

BlueXP crea gruppi di sicurezza AWS che includono le regole in entrata e in uscita di cui BlueXP e FSX per ONTAP hanno bisogno per funzionare correttamente. Potrebbe essere necessario fare riferimento alle porte per eseguire test o se è necessario utilizzare il proprio.

## **Regole per FSX per ONTAP**

Il gruppo di sicurezza FSX per ONTAP richiede regole sia in entrata che in uscita. Questo diagramma illustra la configurazione di rete e i requisiti del gruppo di protezione di FSX per ONTAP.

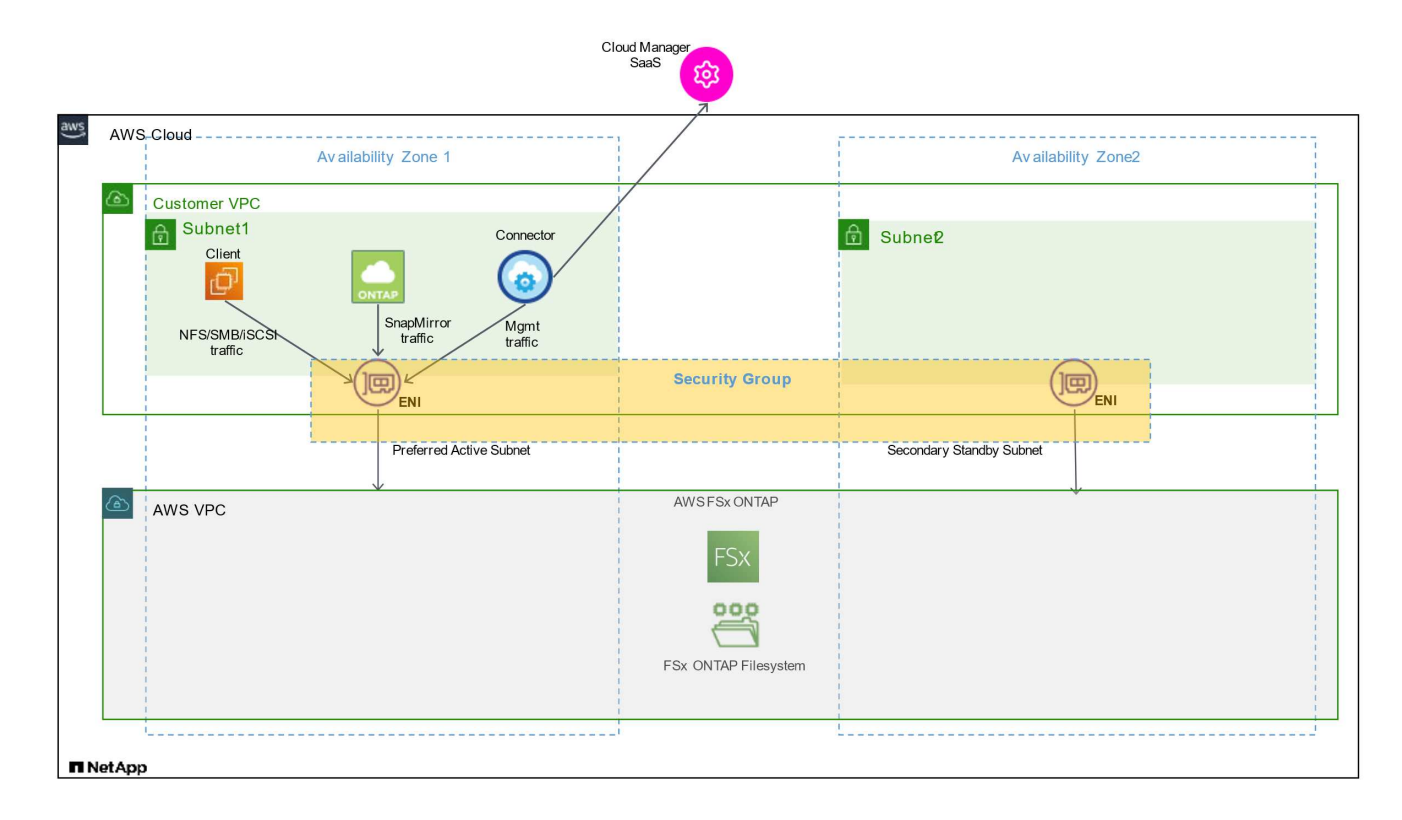

## **Prima di iniziare**

È necessario individuare i gruppi di protezione associati a Enis utilizzando AWS Management Console.

#### **Fasi**

1. Aprire il file system FSX per ONTAP nella console di gestione AWS e fare clic sul collegamento ID file system.

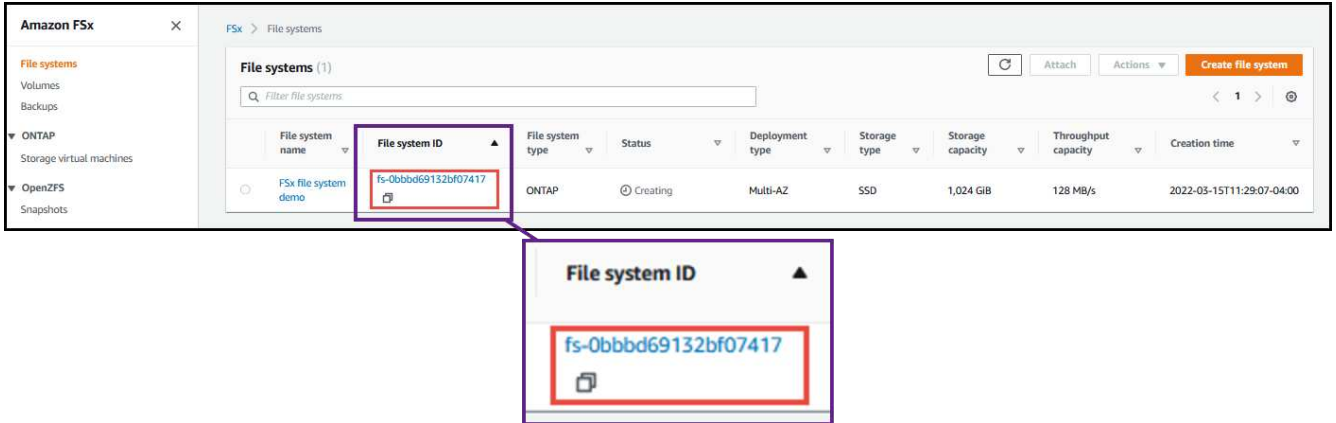

2. Nella scheda **Network & Security** (rete e sicurezza), fare clic sull'ID dell'interfaccia di rete per la subnet preferita o di standby.

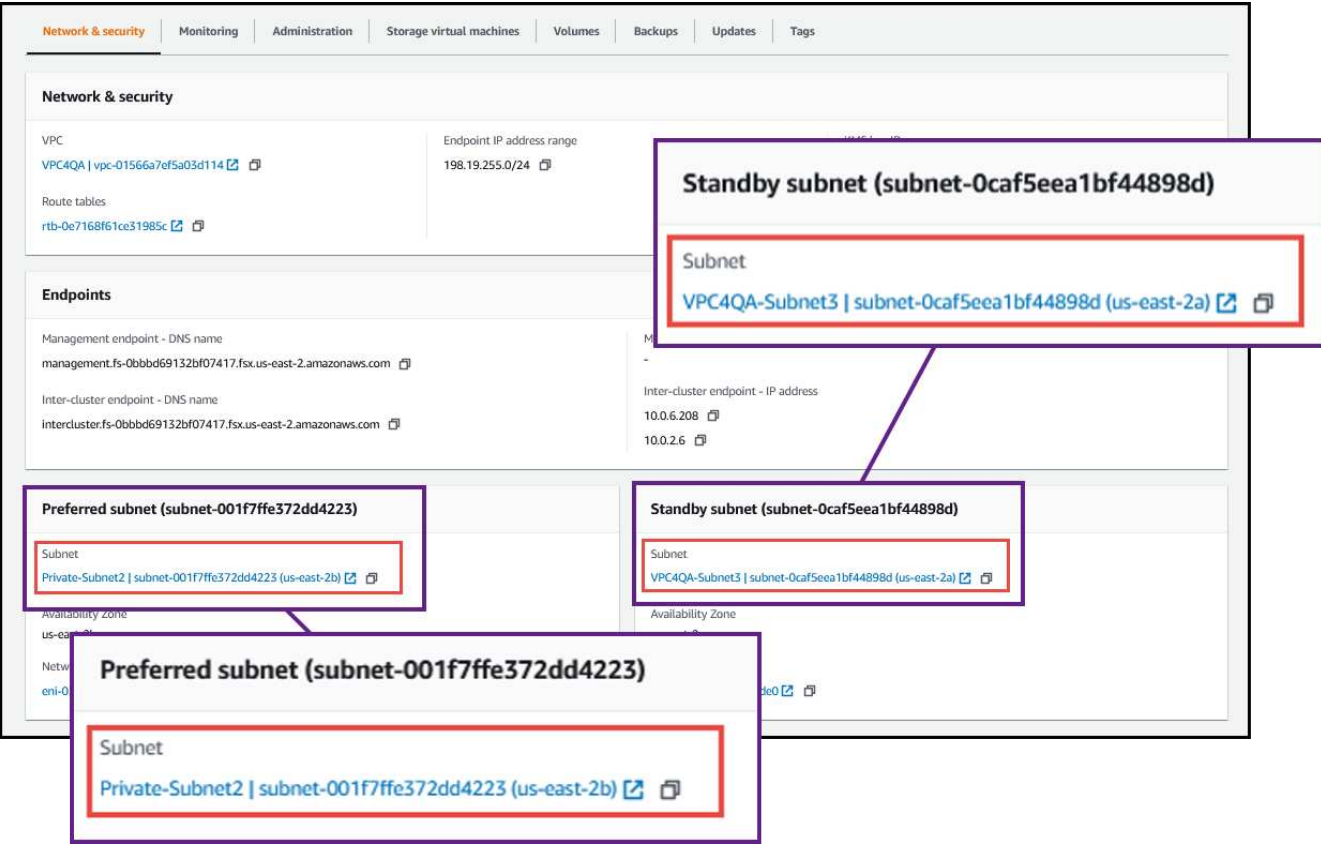

3. Fare clic sul gruppo di protezione nella tabella dell'interfaccia di rete o nella sezione **Dettagli** dell'interfaccia di rete.

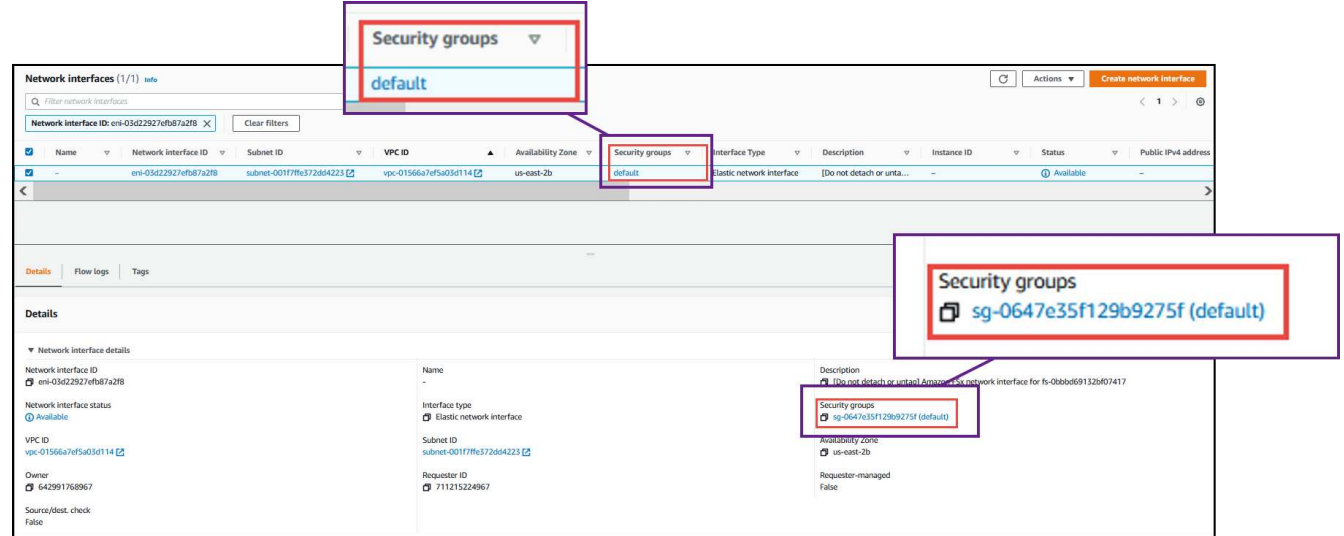

## **Regole in entrata**

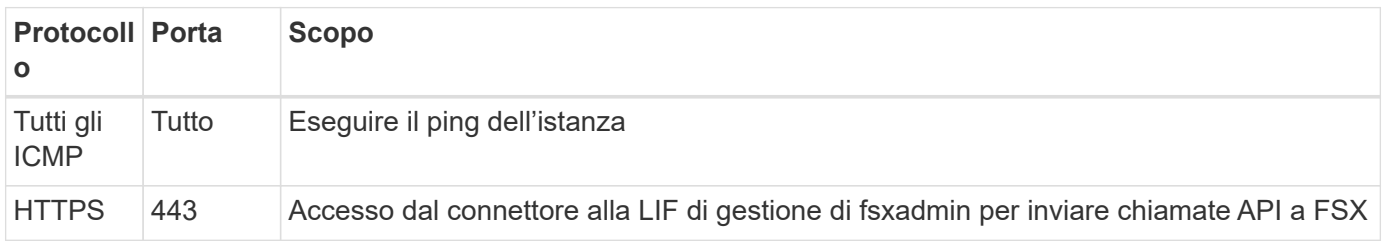

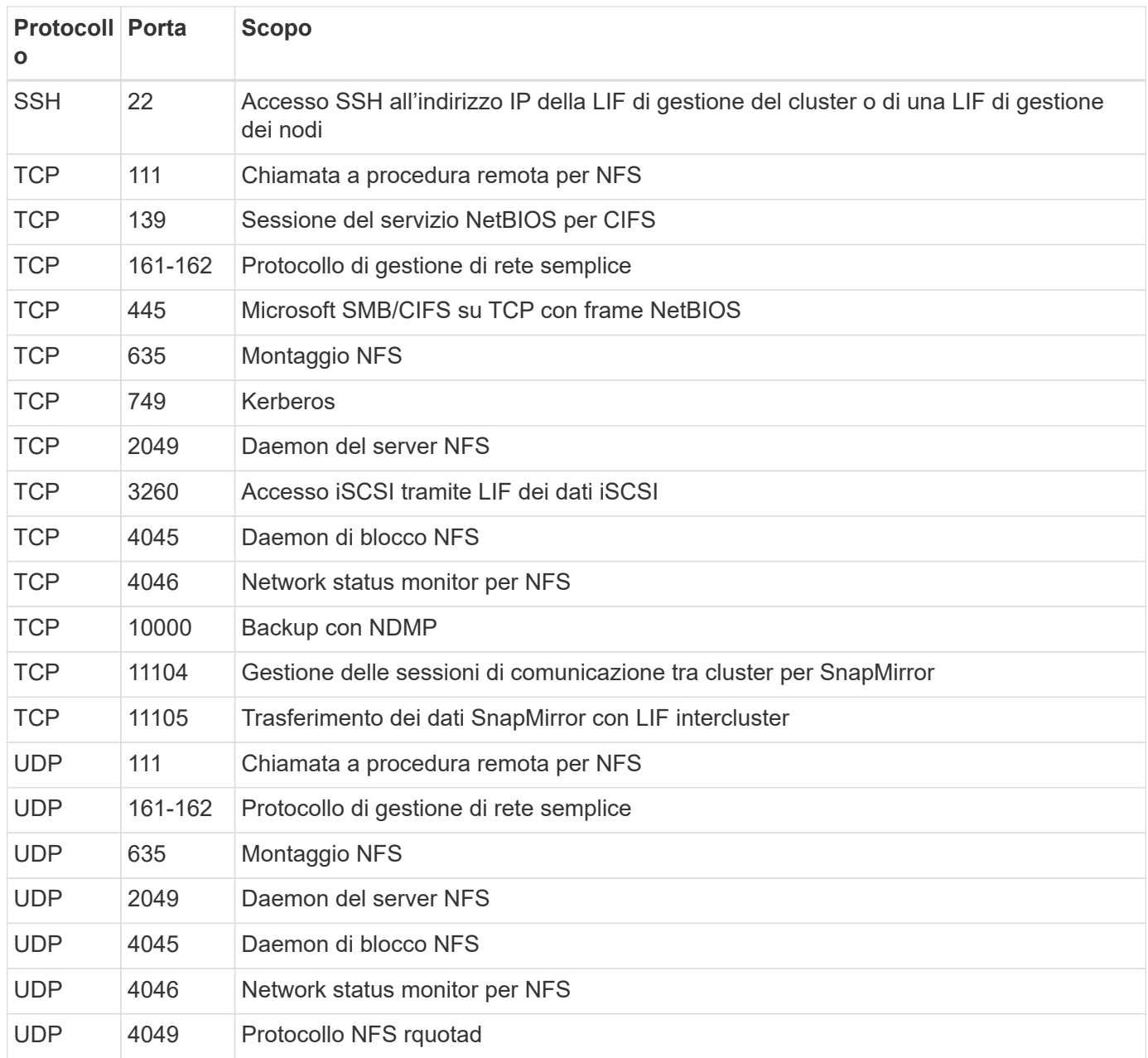

## **Regole in uscita**

Il gruppo di sicurezza predefinito per FSX per ONTAP apre tutto il traffico in uscita. Se questo è accettabile, attenersi alle regole di base per le chiamate in uscita. Se sono necessarie regole più rigide, utilizzare le regole avanzate in uscita.

#### **Regole di base in uscita**

Il gruppo di protezione predefinito per FSX per ONTAP include le seguenti regole in uscita.

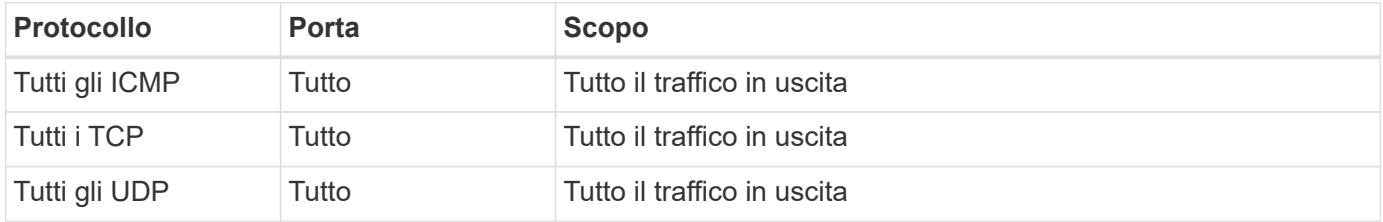

#### **Regole avanzate in uscita**

Non è necessario aprire porte specifiche per il mediatore o tra i nodi in FSX per ONTAP.

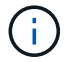

L'origine è l'interfaccia (indirizzo IP) sul sistema FSX per ONTAP.

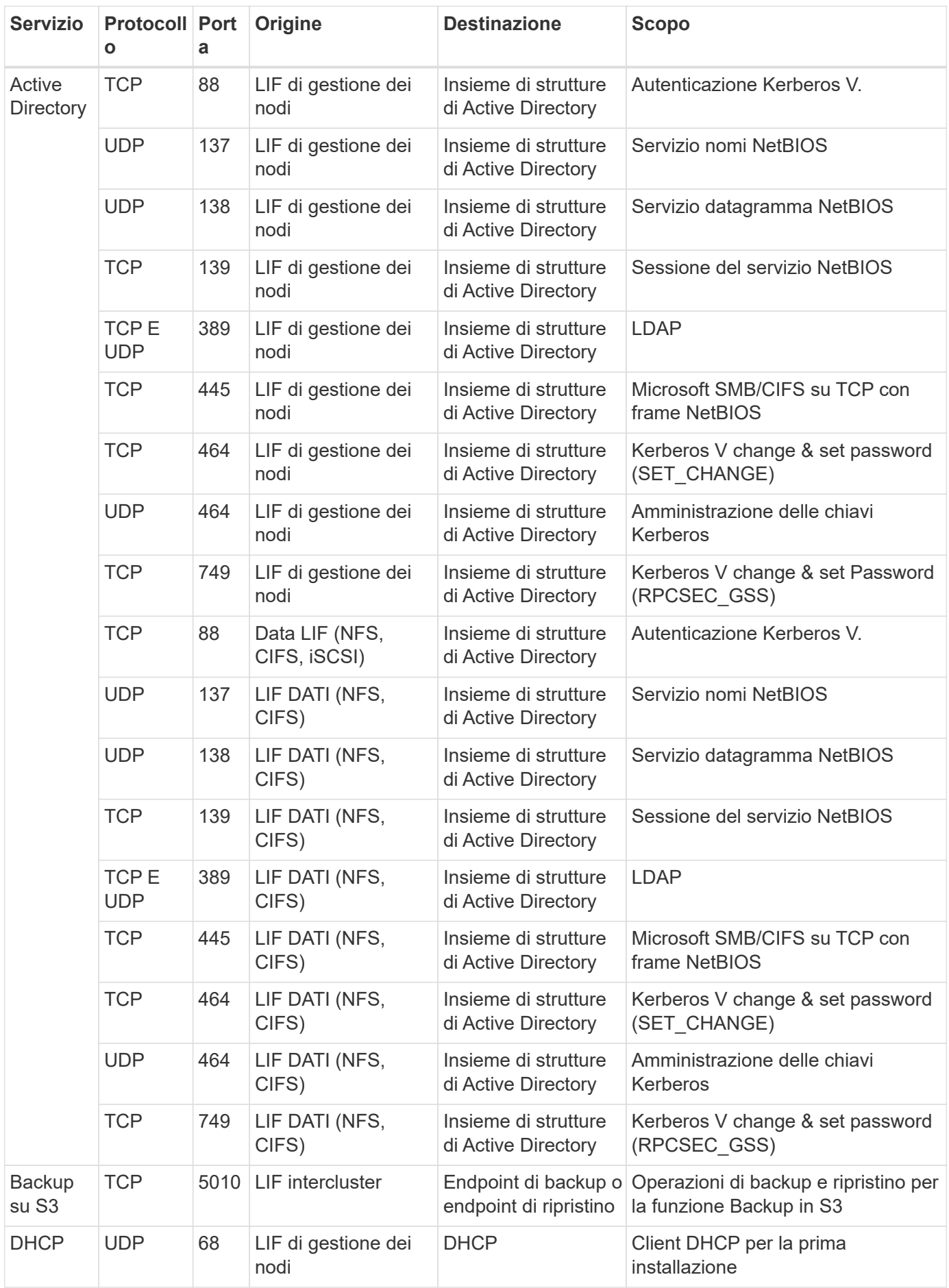

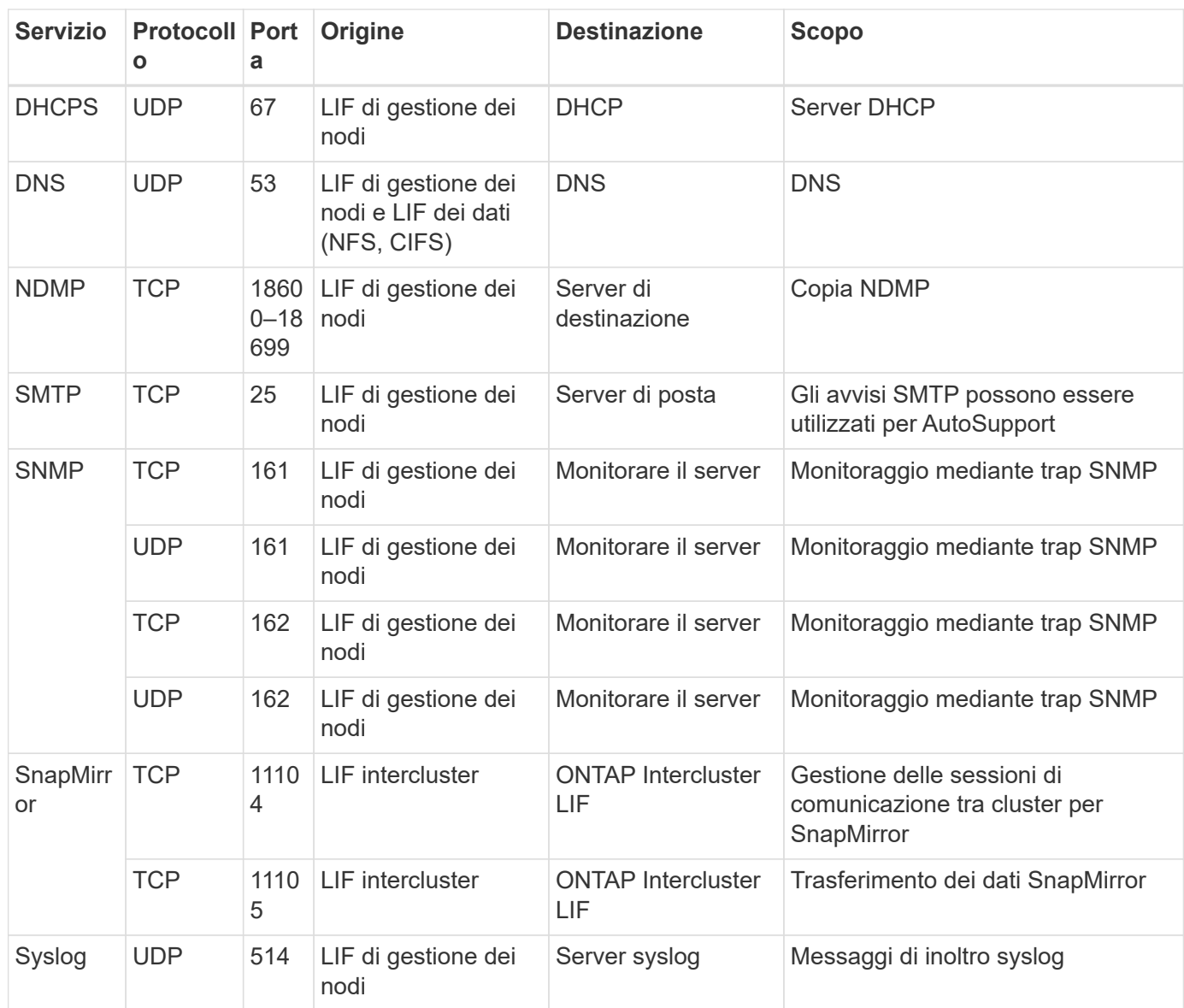

## **Regole per il connettore**

Il gruppo di protezione per il connettore richiede regole sia in entrata che in uscita.

## **Regole in entrata**

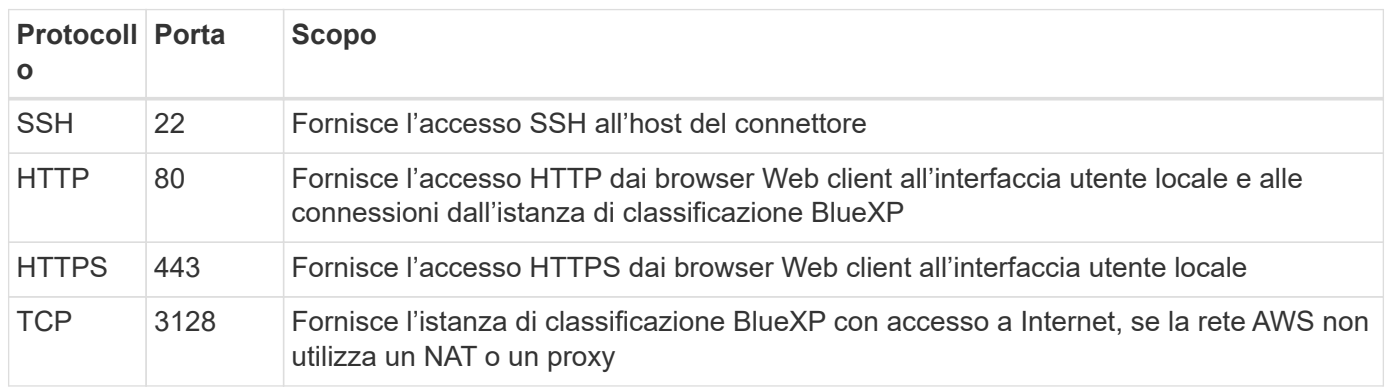

## **Regole in uscita**

Il gruppo di protezione predefinito per il connettore apre tutto il traffico in uscita. Se questo è accettabile, attenersi alle regole di base per le chiamate in uscita. Se sono necessarie regole più rigide, utilizzare le regole avanzate in uscita.

#### **Regole di base in uscita**

Il gruppo di protezione predefinito per il connettore include le seguenti regole in uscita.

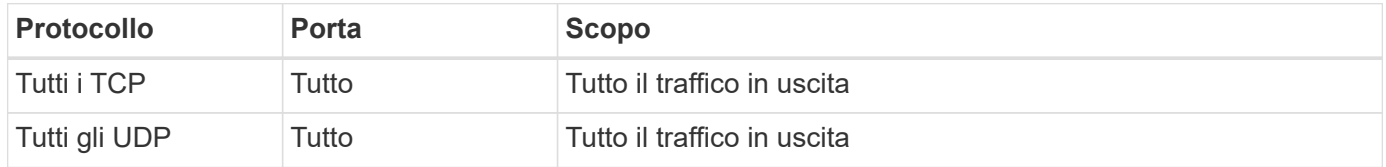

#### **Regole avanzate in uscita**

Se sono necessarie regole rigide per il traffico in uscita, è possibile utilizzare le seguenti informazioni per aprire solo le porte richieste per la comunicazione in uscita dal connettore.

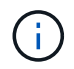

L'indirizzo IP di origine è l'host del connettore.

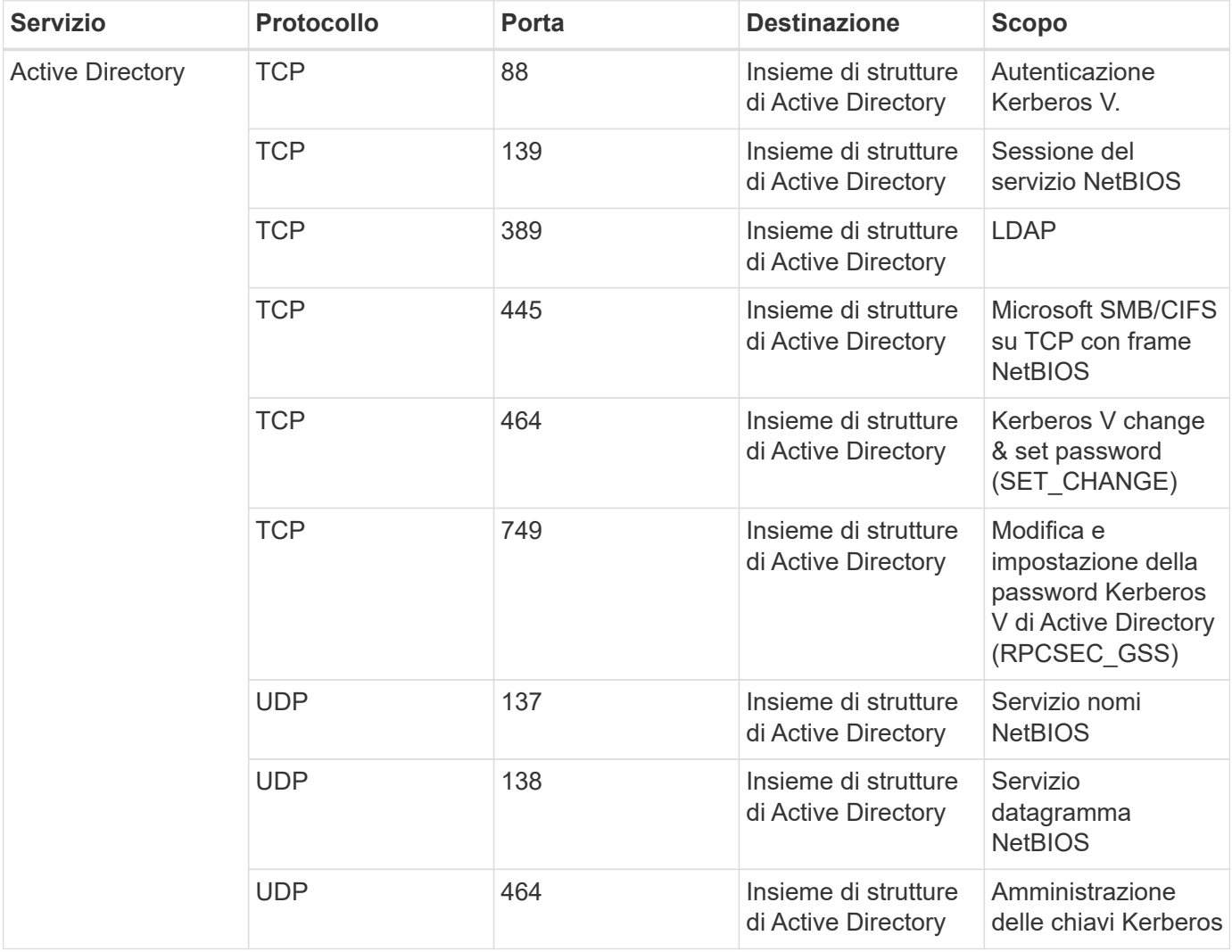

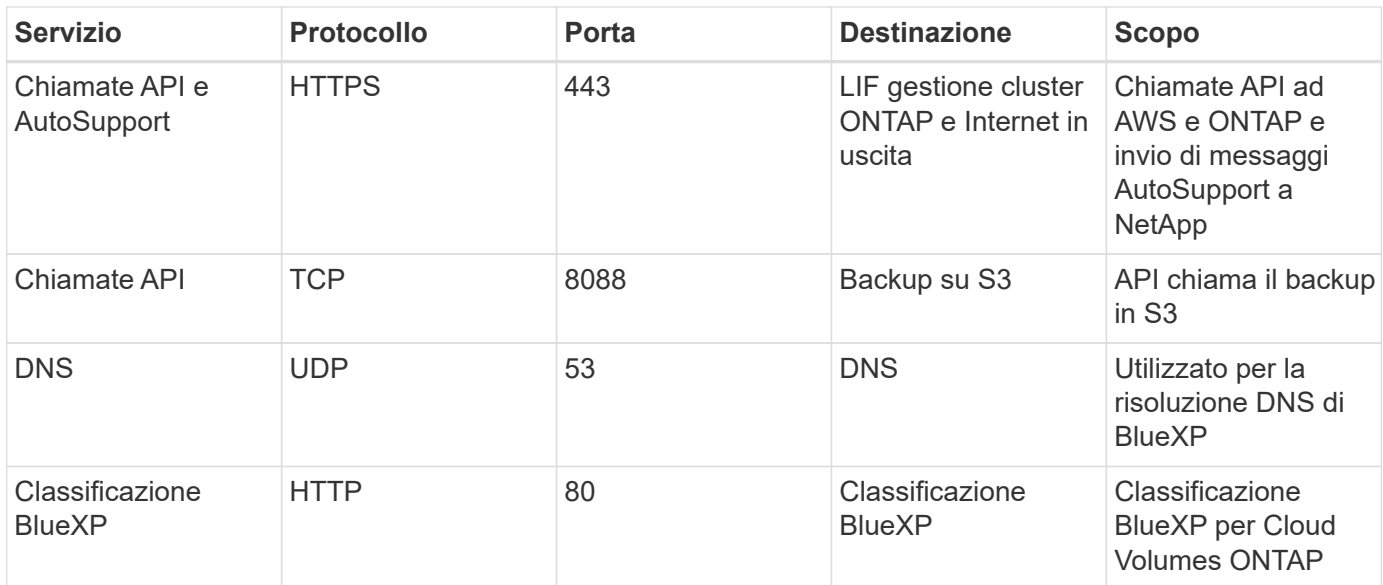

# <span id="page-20-0"></span>**USA Amazon FSX per NetApp ONTAP**

## <span id="page-20-1"></span>**Crea o scopri un ambiente di lavoro FSX per ONTAP**

Con BlueXP puoi creare o scoprire un ambiente di lavoro FSX per ONTAP per aggiungere e gestire volumi e servizi dati aggiuntivi.

## <span id="page-20-2"></span>**Creare un ambiente di lavoro FSX per ONTAP**

Il primo passo è creare un ambiente di lavoro FSX per ONTAP. Se è già stato creato un file system FSX per ONTAP nella console di gestione AWS, è possibile ["Scoprilo con BlueXP"](#page-20-1).

## **Prima di iniziare**

Prima di creare l'ambiente di lavoro FSX per ONTAP in BlueXP, è necessario:

- L'ARN di un ruolo IAM che fornisce a BlueXP le autorizzazioni necessarie per creare un ambiente di lavoro FSX per ONTAP. Vedere ["Aggiunta di credenziali AWS a BlueXP"](#page-8-1) per ulteriori informazioni.
- Le informazioni relative all'area geografica e alla VPN per la creazione dell'istanza FSX per ONTAP.

#### **Fasi**

1. In BlueXP, aggiungere un nuovo ambiente di lavoro, selezionare **Amazon Web Services** e fare clic su **Add new** for Amazon FSX for NetApp ONTAP.

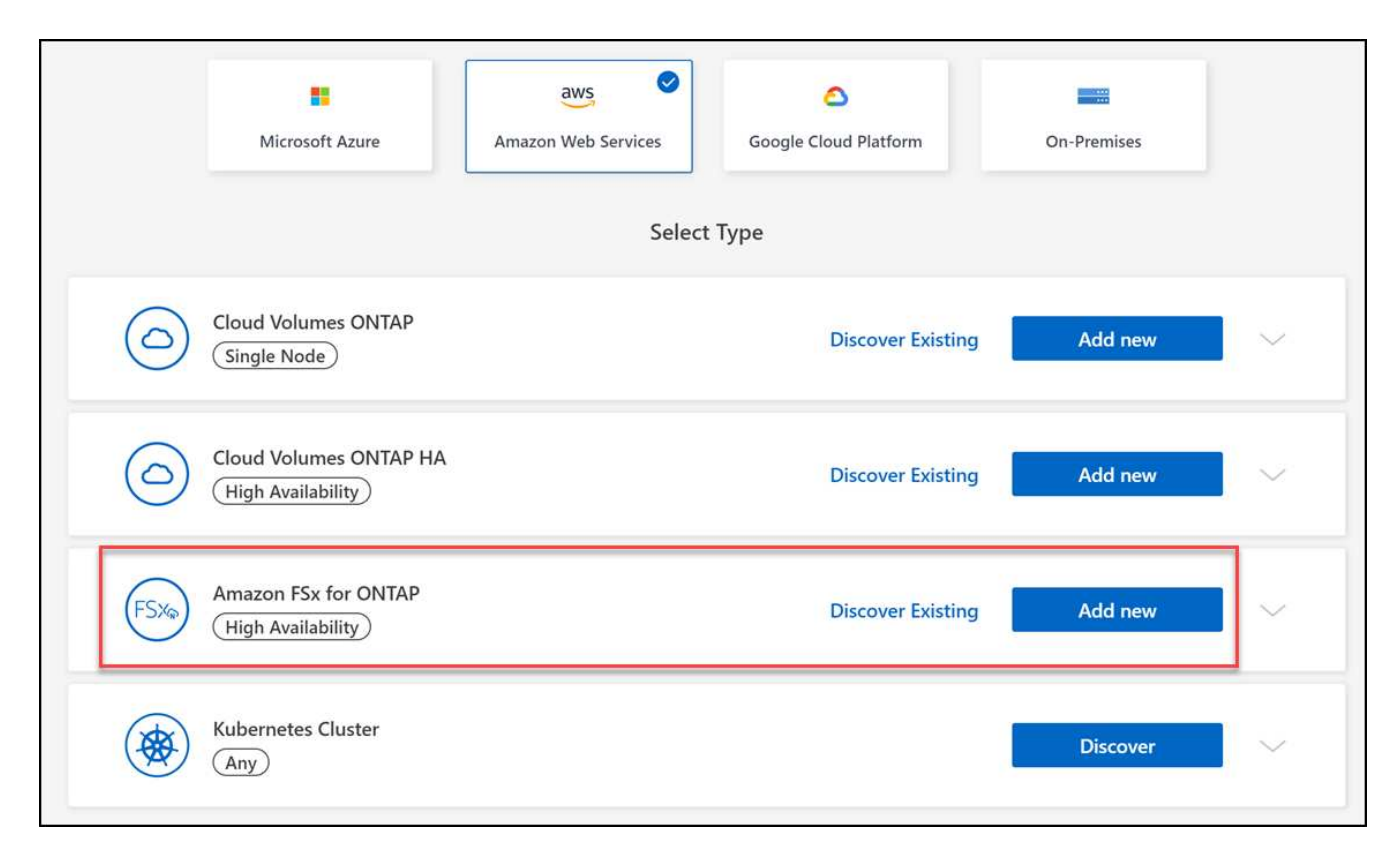

#### 2. **FSX per autenticazione ONTAP**

a. Se esiste un ruolo IAM nell'account con le autorizzazioni AWS corrette per FSX per ONTAP, selezionarlo dal menu a discesa.

b. Se non è presente alcun ruolo IAM nell'account, fare clic su **credenziali** e seguire la procedura guidata per aggiungere un ARN per un ruolo AWS IAM con FSX per le credenziali ONTAP. Vedere ["Aggiunta di](#page-8-1) [credenziali AWS a BlueXP"](#page-8-1) per ulteriori informazioni.

#### 3. **Dettagli e credenziali**

- a. Inserire il nome dell'ambiente di lavoro che si desidera utilizzare.
- b. In alternativa, è possibile creare tag facendo clic sul segno più e immettendo il nome e il valore di un tag.
- c. In alternativa, è possibile specificare l'ora di inizio di FSX per ONTAP per eseguire la manutenzione settimanale di 30 minuti. Questo può essere utilizzato per garantire che la manutenzione non coincida con le attività aziendali critiche. Se si seleziona **Nessuna preferenza**, viene assegnato un orario di inizio casuale. È possibile modificarlo in qualsiasi momento.
- d. Inserire e confermare la password del cluster ONTAP che si desidera utilizzare.
- e. Se si desidera, deselezionare l'opzione per utilizzare la stessa password per l'utente SVM e impostare una password diversa.

#### 4. **Modello di implementazione ha**

- a. Selezionare un modello di implementazione ha **Single Availability zone** o **Multiple Availability Zones**. Per più zone di disponibilità, selezionare le subnet in almeno due zone di disponibilità in modo che ciascun nodo si trovi in un'area di disponibilità dedicata.
- b. Selezionare il Virtual Private Cloud (VPC) che si desidera associare al file system.
- c. Utilizzare un gruppo di protezione esistente o selezionare **gruppo di protezione generato** per consentire a BlueXP di generare un gruppo di protezione che consenta il traffico solo all'interno del VPC selezionato.

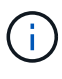

["Gruppi di sicurezza AWS"](https://docs.aws.amazon.com/AWSEC2/latest/UserGuide/security-group-rules.html) controllare il traffico in entrata e in uscita. Questi sono configurati dall'amministratore di AWS e sono associati allo ["AWS Elastic Network](https://docs.aws.amazon.com/AWSEC2/latest/UserGuide/using-eni.html) [Interface \(ENI\)"](https://docs.aws.amazon.com/AWSEC2/latest/UserGuide/using-eni.html).

5. **IP mobile** (solo zone di disponibilità multiple)

Lasciare vuoto *CIDR Range* per impostare automaticamente un intervallo disponibile. In alternativa, è possibile utilizzare ["AWS Transit Gateway"](https://docs.netapp.com/us-en/cloud-manager-cloud-volumes-ontap/task-setting-up-transit-gateway.html) per configurare manualmente un intervallo.

#### **Gli IPS nei seguenti intervalli non sono supportati:**

- 0.0.0.0/8
- 127.0.0.0/8
- 198.19.0.0/20
- 224.0.0.0/4
- 240.0.0.0/4
- 255.255.255.255/32
- 6. **Tabelle di percorso** (solo zone di disponibilità multiple)

Selezionare le tabelle di routing che includono i percorsi verso gli indirizzi IP mobili. Se si dispone di una sola tabella di routing per le subnet nel VPC (la tabella di routing principale), BlueXP aggiunge automaticamente gli indirizzi IP mobili alla tabella di routing.

## 7. **Crittografia dei dati**

Accettare la chiave master AWS predefinita o fare clic su **Change Key** (Cambia chiave) per selezionare una diversa chiave master cliente AWS (CMK). Per ulteriori informazioni su CMK, vedere ["Configurazione](https://docs.netapp.com/us-en/bluexp-cloud-volumes-ontap/task-setting-up-kms.html) [di AWS KMS".](https://docs.netapp.com/us-en/bluexp-cloud-volumes-ontap/task-setting-up-kms.html)

#### 8. **Configurazione dello storage**

- a. Selezionare il throughput, la capacità e l'unità. È possibile modificare il throughput, la capacità dello storage e gli IOPS in qualsiasi momento.
- b. Facoltativamente, è possibile specificare un valore IOPS. Se non si specifica un valore IOPS, BlueXP imposta un valore predefinito in base a 3 IOPS per GiB della capacità totale immessa. Ad esempio, se si immette 2000 GiB per la capacità totale e nessun valore per gli IOPS, il valore IOPS effettivo verrà impostato su 6000. È possibile modificare il valore IOPS in qualsiasi momento.

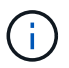

Se si specifica un valore IOPS che non soddisfa i requisiti minimi, viene visualizzato un errore durante l'aggiunta dell'ambiente di lavoro.

#### 9. **Rivedi**

- a. Fare clic sulle schede per esaminare le proprietà di ONTAP, le proprietà del provider e la configurazione di rete.
- b. Fare clic su **Previous** (precedente) per apportare modifiche alle impostazioni o su **Add** (Aggiungi) per accettare le impostazioni e creare l'ambiente di lavoro.

#### **Risultato**

BlueXP visualizza la configurazione di FSX per ONTAP su Canvas. Ora puoi aggiungere volumi all'ambiente di lavoro FSX per ONTAP utilizzando BlueXP.

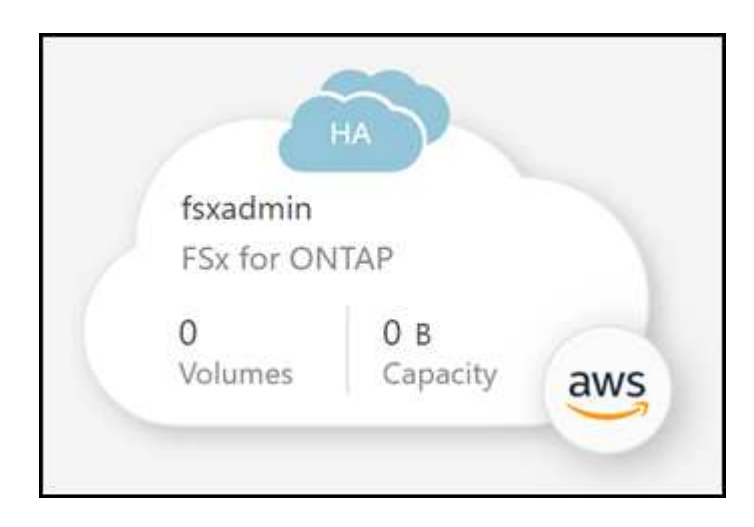

## **Scopri un file system FSX per ONTAP esistente**

Se in precedenza hai fornito le tue credenziali AWS a BlueXP, **My estate** può rilevare e suggerire automaticamente FSX per i file system ONTAP da aggiungere e gestire utilizzando BlueXP. È inoltre possibile esaminare i servizi dati disponibili.

## **A proposito di questa attività**

Puoi scoprire FSX per i file system ONTAP quando lo desideri [Creare un ambiente di lavoro FSX per ONTAP](#page-20-2) Oppure utilizzando la pagina **My estate**. Questa attività descrive il rilevamento mediante **My estate**

## **Fasi**

- 1. In BlueXP, fare clic sulla scheda **My estate**.
- 2. Viene visualizzato il numero di FSX rilevati per i file system ONTAP. Fare clic su **Discover** (rileva).

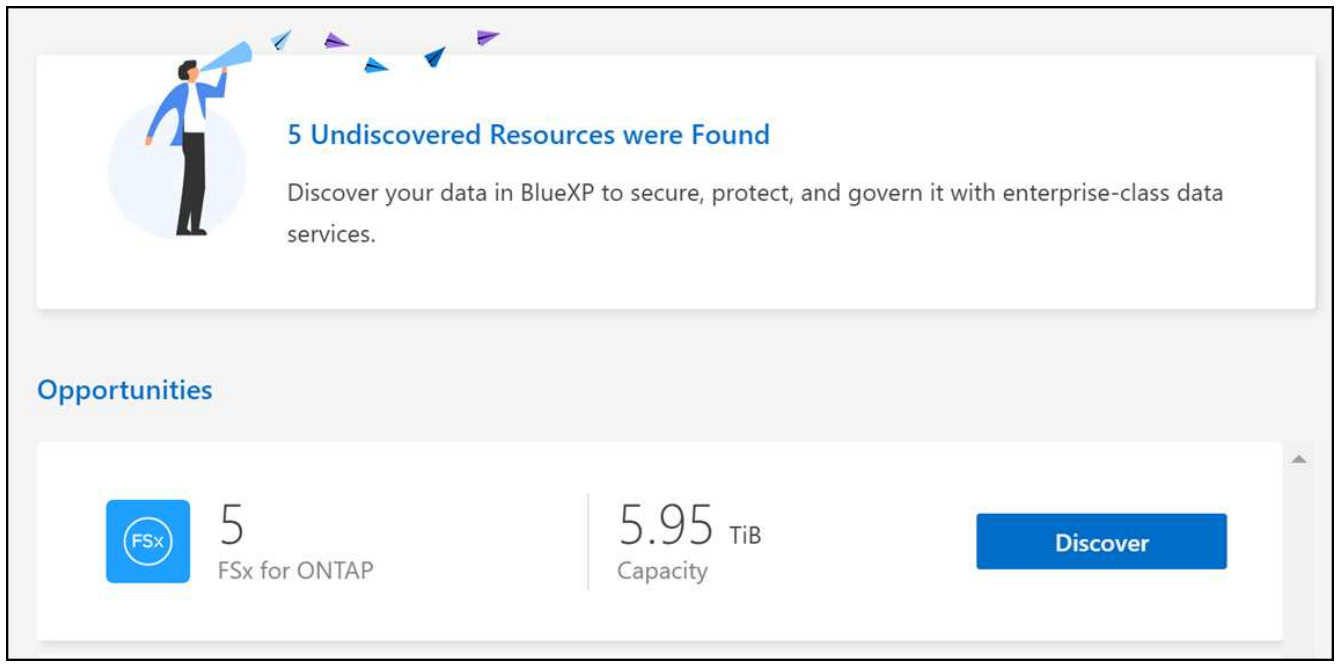

- 3. Selezionare uno o più file system e fare clic su **Discover** per aggiungerli al Canvas.
	- Se si seleziona un cluster senza nome, viene richiesto di inserire un nome per il cluster.
	- Se si seleziona un cluster che non dispone delle credenziali richieste per consentire a BlueXP di gestire il file system FSX per ONTAP, viene richiesto di selezionare le credenziali con le autorizzazioni richieste.

## **Risultato**

 $\left(\begin{array}{c}\right. \end{array}$ 

BlueXP visualizza il file system FSX per ONTAP rilevato su Canvas. Ora puoi aggiungere volumi all'ambiente di lavoro FSX per ONTAP utilizzando BlueXP.

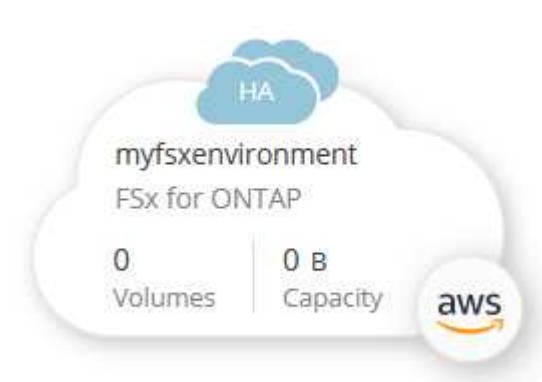

## <span id="page-23-0"></span>**Gestire un ambiente di lavoro FSX per ONTAP**

BlueXP consente di gestire l'ambiente di lavoro FSX per ONTAP. È possibile abilitare la gestione automatica della capacità, modificare il throughput e la capacità dello storage e gli IOPS, rimuovere o eliminare l'ambiente di lavoro e gestire servizi dati come backup e ripristino, copia e sincronizzazione, classificazione, replica e caching dei volumi.

## **Gestire la capacità automatica**

È possibile scegliere di attivare la gestione automatica della capacità per aggiungere storage incrementale in base alla richiesta. La gestione automatica della capacità esegue il polling del cluster a intervalli regolari per valutare la domanda e aumenta automaticamente la capacità dello storage con incrementi del 10% fino al 80% della capacità massima del cluster.

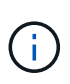

Se non è stato specificato manualmente un valore IOPS durante la creazione dell'ambiente di lavoro, BlueXP aumenterà gli IOPS di 3 IOPS per GiB della nuova capacità totale. Se è stato specificato un valore IOPS, BlueXP non regolerà gli IOPS. Per ulteriori informazioni sulla configurazione degli IOPS, fare riferimento a. ["creare un ambiente di lavoro".](#page-20-1)

La gestione automatica della capacità è disattivata per impostazione predefinita. È possibile gestire la capacità automatica con o senza un connettore attivo in AWS.

## **Gestire la capacità automatica senza un connettore attivo**

È possibile gestire la capacità automatica senza un connettore attivo in AWS.

## **Fasi**

- 1. Selezionare l'ambiente di lavoro nell'area di lavoro e selezionare **Inserisci ambiente di lavoro**.
- 2. Selezionare l'icona a forma di matita ( $\oslash$ ) Per aprire la pagina Gestione automatica della capacità.

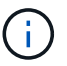

Tutte le altre opzioni richiedono un connettore e sono disattivate.

- Selezionare la casella per attivare la gestione automatica della capacità.
- Deselezionare la casella per disattivare la gestione automatica della capacità, se precedentemente attivata.
- 3. Selezionare **Applica**.

## **Gestire la capacità automatica con un connettore attivo**

È possibile gestire la capacità automatica con un connettore attivo in AWS.

## **Fasi**

- 1. Aprire l'ambiente di lavoro FSX per ONTAP.
- 2. Dalla scheda **Panoramica**, selezionare **funzioni**.
- 3. Selezionare l'icona a forma di matita ( ) Per aprire la pagina **Gestione automatica della capacità**.
- 4. Nella pagina **Gestione automatica della capacità**:
	- Selezionare la casella per attivare la gestione automatica della capacità.
	- Deselezionare la casella per disattivare la gestione automatica della capacità, se precedentemente attivata.
- 5. Selezionare **Applica**.

## **Modificare la capacità di throughput**

È possibile modificare la capacità di throughput in qualsiasi momento dopo aver creato l'ambiente di lavoro FSX per ONTAP.

## **Prima di iniziare**

Hai bisogno di un attivo ["Connettore in AWS"](https://docs.netapp.com/us-en/bluexp-setup-admin/task-quick-start-connector-aws.html).

## **Fasi**

- 1. Aprire l'ambiente di lavoro FSX per ONTAP.
- 2. Dalla scheda **Panoramica**, selezionare **funzioni**.
- 3. Selezionare l'icona a forma di matita ( ) Per aprire la pagina di modifica **throughput Capacity**.
- 4. Selezionare una nuova capacità di throughput dal menu a discesa e selezionare **Aggiorna**. Questa modifica può richiedere fino a 25 minuti e non interrompe l'accesso ai dati.

## **Modificare la capacità dello storage e gli IOPS**

È possibile modificare la capacità dello storage e gli IOPS in qualsiasi momento dopo aver creato l'ambiente di lavoro FSX per ONTAP.

## **Prima di iniziare**

Hai bisogno di un attivo ["Connettore in AWS"](https://docs.netapp.com/us-en/bluexp-setup-admin/task-quick-start-connector-aws.html).

#### **Fasi**

- 1. Aprire l'ambiente di lavoro FSX per ONTAP.
- 2. Dalla scheda **Panoramica**, selezionare **funzioni**.
- 3. Selezionare l'icona a forma di matita ( $\oslash$ ) Per aprire la pagina di modifica **Storage Capacity & IOPS**.
- 4. È possibile modificare la capacità dello storage e gli IOPS una volta ogni sei ore. Se si tenta di apportare modifiche con maggiore frequenza, viene visualizzato un errore.

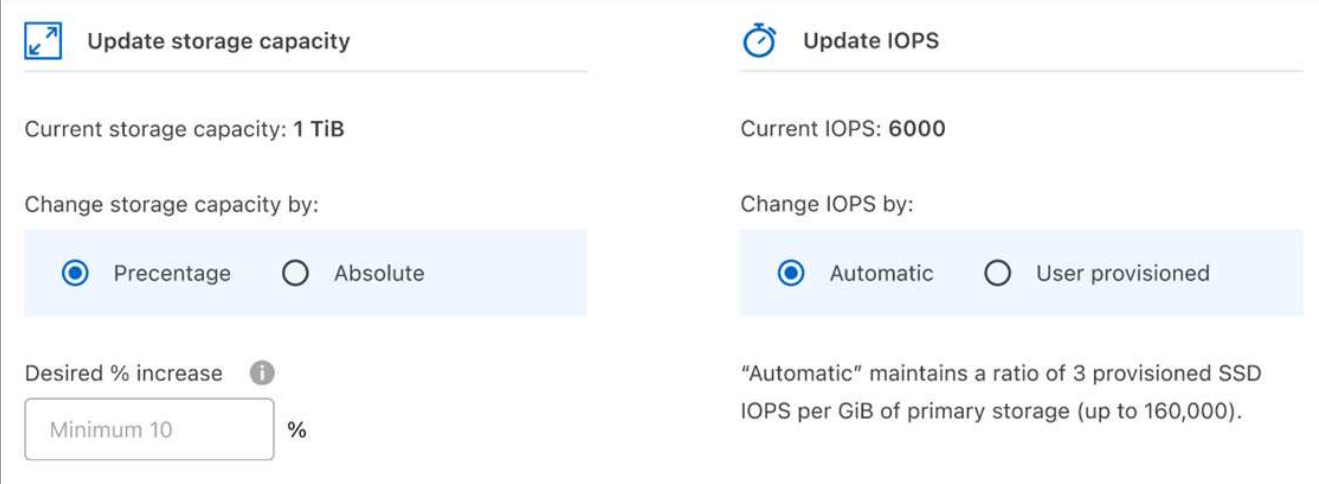

◦ L'utilizzo massimo della capacità di storage consigliato è del 80% per mantenere le performance di Data Tiering e consentire la capacità di dati aggiuntivi.

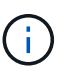

- Selezionando **Automatic** IOPS viene mantenuto un rapporto di tre IOPS SSD con provisioning per GiB dello storage primario fino a 160,000. Non è possibile eseguire il provisioning manuale di un valore IOPS superiore a 160,000.
- 5. Selezionare la casella di controllo per confermare che la modifica della capacità dello storage influisce sul costo del servizio FSX per ONTAP e che non è possibile apportare modifiche aggiuntive per sei ore.
- 6. Selezionare **Aggiorna** per confermare le modifiche.

## **Rimuovere FSX per ONTAP dallo spazio di lavoro**

Puoi rimuovere FSX per ONTAP da BlueXP senza eliminare account o volumi. È possibile aggiungere l'ambiente di lavoro FSX per ONTAP a BlueXP in qualsiasi momento.

#### **Fasi**

- 1. Aprire l'ambiente di lavoro. Se non si dispone di un connettore in AWS, viene visualizzata la schermata di richiesta. È possibile ignorarlo e procedere con la rimozione dell'ambiente di lavoro.
- 2. Nella parte superiore destra della pagina, selezionare il menu delle azioni e scegliere **Rimuovi dall'area di lavoro**.

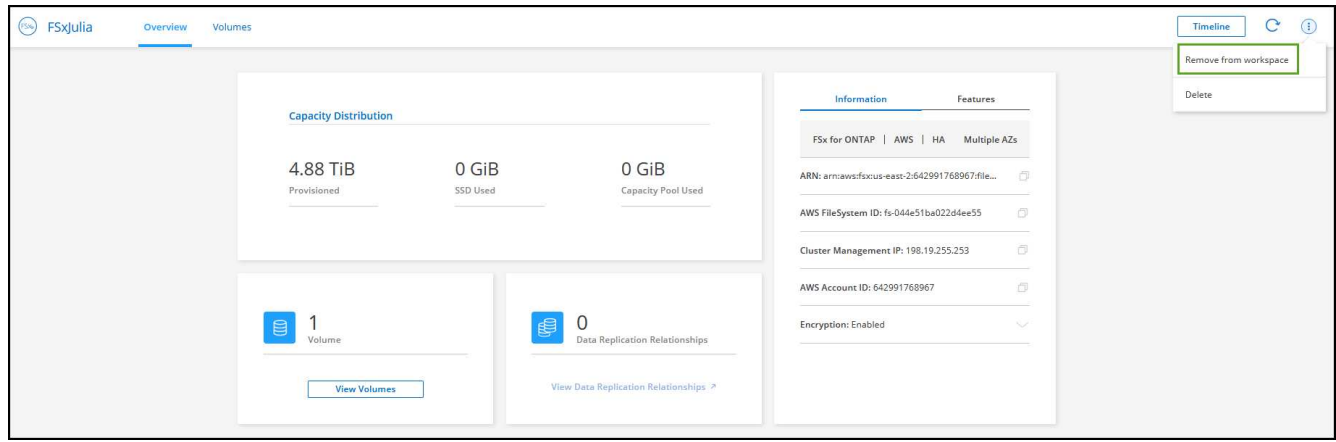

3. Selezionare **Rimuovi** per rimuovere FSX per ONTAP da BlueXP.

## **Eliminare l'ambiente di lavoro FSX per ONTAP**

È possibile eliminare FSX per ONTAP da BlueXP.

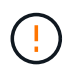

Questa azione eliminerà tutte le risorse associate all'ambiente di lavoro. Questa azione non può essere annullata.

#### **Prima di iniziare**

Prima di eliminare l'ambiente di lavoro, è necessario:

- Interrompere tutte le relazioni di replica con questo ambiente di lavoro.
- ["Eliminare tutti i volumi"](#page-35-0) associato al file system. Per rimuovere o eliminare i volumi, è necessario un connettore attivo in AWS.

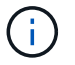

#### **Fasi**

- 1. Aprire l'ambiente di lavoro. Se non si dispone di un connettore in AWS, viene visualizzata la schermata di richiesta. È possibile ignorarlo e procedere con l'eliminazione dell'ambiente di lavoro.
- 2. Nella parte superiore destra della pagina, selezionare il menu delle azioni e scegliere **Elimina**.

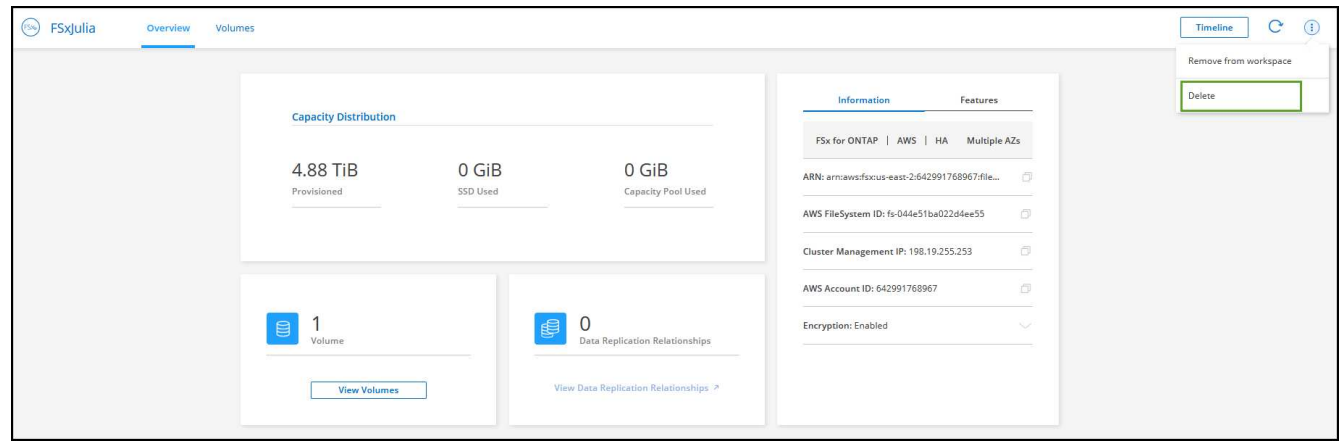

3. Inserire il nome dell'ambiente di lavoro e selezionare **Delete** (Elimina).

## **Gestire i servizi dati**

Puoi gestire servizi dati aggiuntivi dall'ambiente di lavoro FSX per ONTAP.

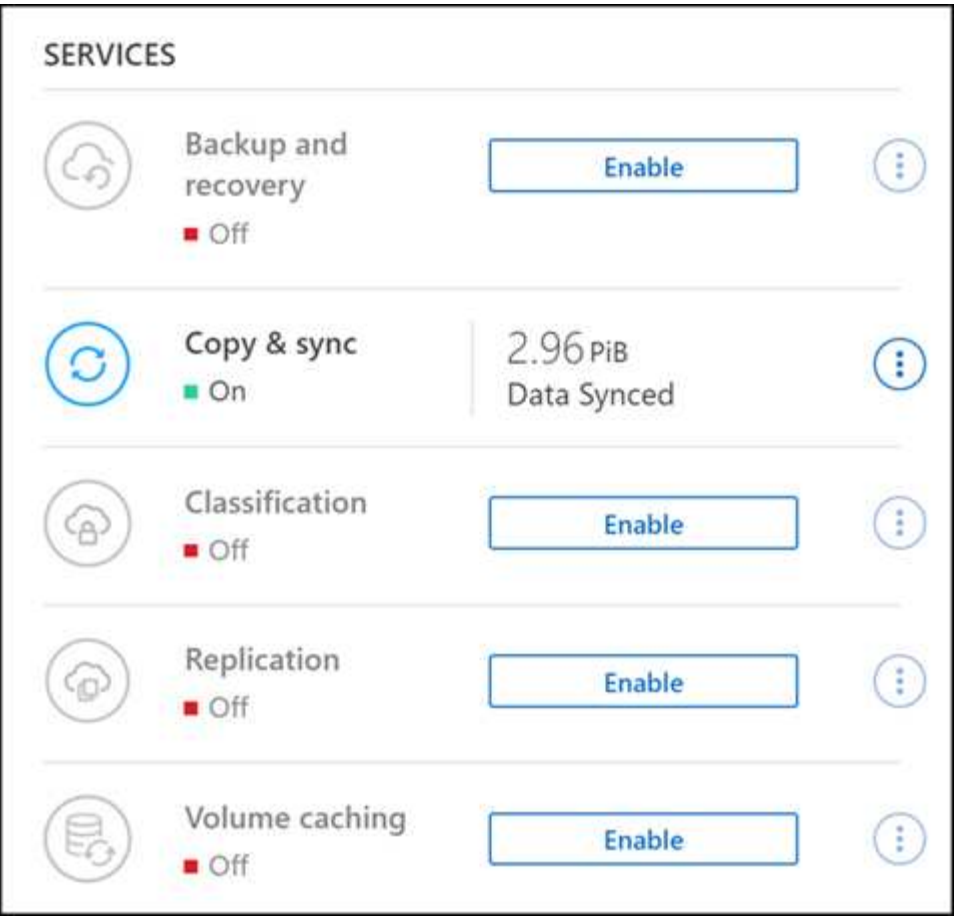

Per ulteriori informazioni sulla configurazione dei servizi dati, fare riferimento a:

- ["Backup e ripristino BlueXP"](https://docs.netapp.com/us-en/bluexp-replication/task-replicating-data.html) Fornisce una protezione dei dati efficiente, sicura e conveniente per i dati NetApp ONTAP, Kubernetes volumi persistenti, database e macchine virtuali, sia on-premise che nel cloud.
- ["Copia e sincronizzazione BlueXP"](https://docs.netapp.com/us-en/bluexp-copy-sync/task-creating-relationships.html) È un servizio di replica e sincronizzazione cloud per il trasferimento dei dati NAS tra archivi a oggetti on-premise e cloud.
- ["Classificazione BlueXP"](https://docs.netapp.com/us-en/bluexp-classification/index.html) consente di eseguire la scansione e classificare i dati nel multicloud ibrido della tua organizzazione.
- ["Replicare i dati"](https://docs.netapp.com/us-en/bluexp-replication/index.html) Tra sistemi storage ONTAP per supportare backup e disaster recovery nel cloud o tra cloud.
- ["Caching dei volumi"](https://docs.netapp.com/us-en/bluexp-volume-caching/index.html) fornisce un volume persistente e scrivibile in un luogo remoto. È possibile utilizzare il caching dei volumi BlueXP per accelerare l'accesso ai dati o per trasferire il traffico dai volumi ad accesso elevato.

## <span id="page-28-0"></span>**Crea volumi per FSX per ONTAP**

Dopo aver configurato l'ambiente di lavoro, è possibile creare e montare FSX per volumi ONTAP.

## **Creare volumi**

È possibile creare e gestire volumi NFS, CIFS e iSCSI dal proprio ambiente di lavoro FSX per ONTAP in BlueXP. I volumi creati utilizzando l'interfaccia CLI di ONTAP saranno visibili anche nell'ambiente di lavoro FSX per ONTAP.

#### **A proposito di questa attività**

È possibile aggiungere volumi aprendo l'ambiente di lavoro e selezionando la scheda **Volumes** (volumi) o semplicemente utilizzando il pannello dell'ambiente di lavoro **Details** (Dettagli) da Canvas. Questa attività descrive l'aggiunta di volumi mediante il pannello **Dettagli**.

#### **Prima di iniziare**

- Hai bisogno di un attivo ["Connettore in AWS"](https://docs.netapp.com/us-en/bluexp-setup-admin/task-creating-connectors-aws.html).
- Se si desidera utilizzare SMB, è necessario aver configurato DNS e Active Directory. Per ulteriori informazioni sulla configurazione di rete di DNS e Active Directory, vedere ["AWS: Prerequisiti per l'utilizzo](https://docs.aws.amazon.com/fsx/latest/ONTAPGuide/self-manage-prereqs.html) [di Microsoft ad autogestito"](https://docs.aws.amazon.com/fsx/latest/ONTAPGuide/self-manage-prereqs.html).

#### **Fasi**

- 1. Selezionare l'ambiente di lavoro FSX per ONTAP sul Canvas. Se non si dispone di un connettore abilitato, viene richiesto di aggiungerne uno.
- 2. Nel pannello **Dettagli**, utilizzare i tre punti ( ) per aprire il menu delle opzioni. Fare clic su **Add Volume** (Aggiungi volume).

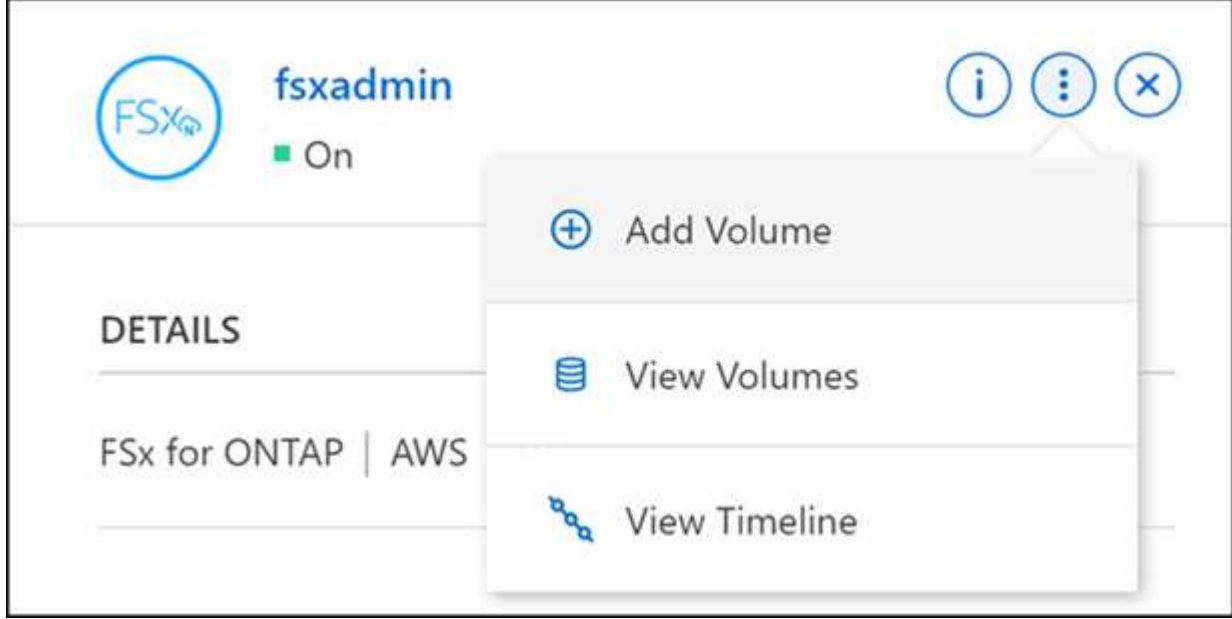

#### 3. **Dettagli del volume, protezione e tag**

- a. Immettere un nome per il nuovo volume.
- b. Il campo Storage VM (SVM) popola automaticamente la SVM in base al nome dell'ambiente di lavoro.
- c. Inserire le dimensioni del volume e selezionare un'unità (GIB o TIB). Si noti che le dimensioni del volume aumentano con l'utilizzo.
- d. Selezionare un criterio di snapshot. Per impostazione predefinita, viene eseguita una snapshot ogni ora (mantenendo le ultime sei copie), ogni giorno (mantenendo le ultime due copie) e ogni settimana (mantenendo le ultime due copie).
- e. Se si desidera, creare tag per classificare i volumi facendo clic sul segno più e immettendo il nome e il valore di un tag.
- f. Facoltativamente, selezionare l'opzione di ottimizzazione per creare un FlexGroup e distribuire i dati del volume nel cluster.

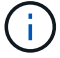

La distribuzione FlexGroup è disponibile solo per i protocolli di volume NFS e CIFS.

#### 4. **Protocollo volumi**:

a. Selezionare un protocollo di volume NFS, CIFS o iSCSI.

#### **NFS**

- i. Selezionare un criterio di controllo degli accessi.
- ii. Selezionare le versioni di NFS.
- iii. Selezionare una policy di esportazione personalizzata. Fare clic sull'icona delle informazioni per i criteri dei valori validi.

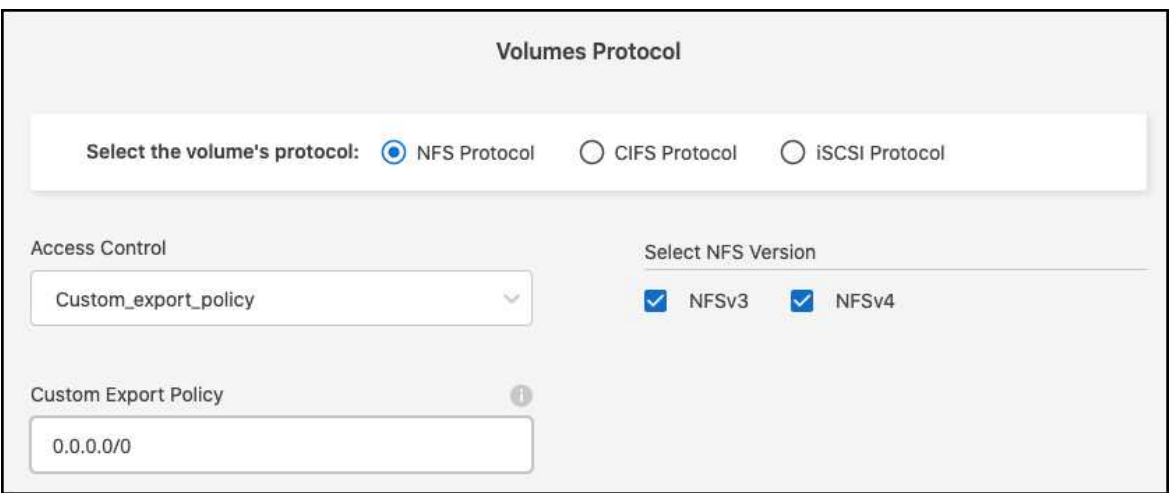

#### **CIFS**

- i. Immettere un nome di condivisione.
- ii. Inserire utenti o gruppi separati da un punto e virgola.
- iii. Selezionare il livello di autorizzazione per il volume.

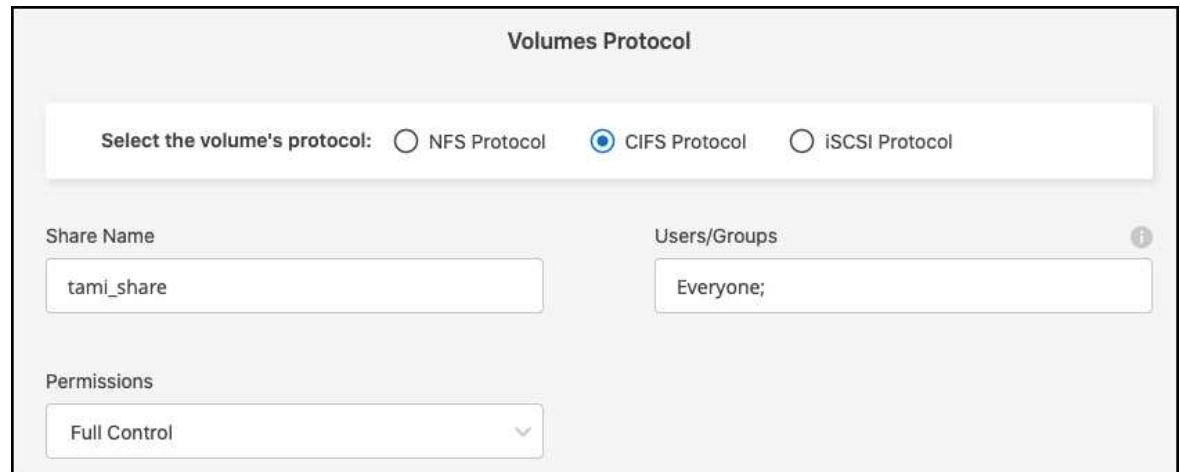

- iv. Se si tratta del primo volume CIFS per questo ambiente di lavoro, verrà richiesto di configurare la connettività CIFS utilizzando un'impostazione di *Active Directory* o *Workgroup*.
	- Se si seleziona un'impostazione del gruppo di lavoro, immettere il nome del server e del gruppo di lavoro per un gruppo di lavoro configurato per CIFS.
	- Se si seleziona un'installazione di Active Directory, è necessario fornire le seguenti informazioni di configurazione.

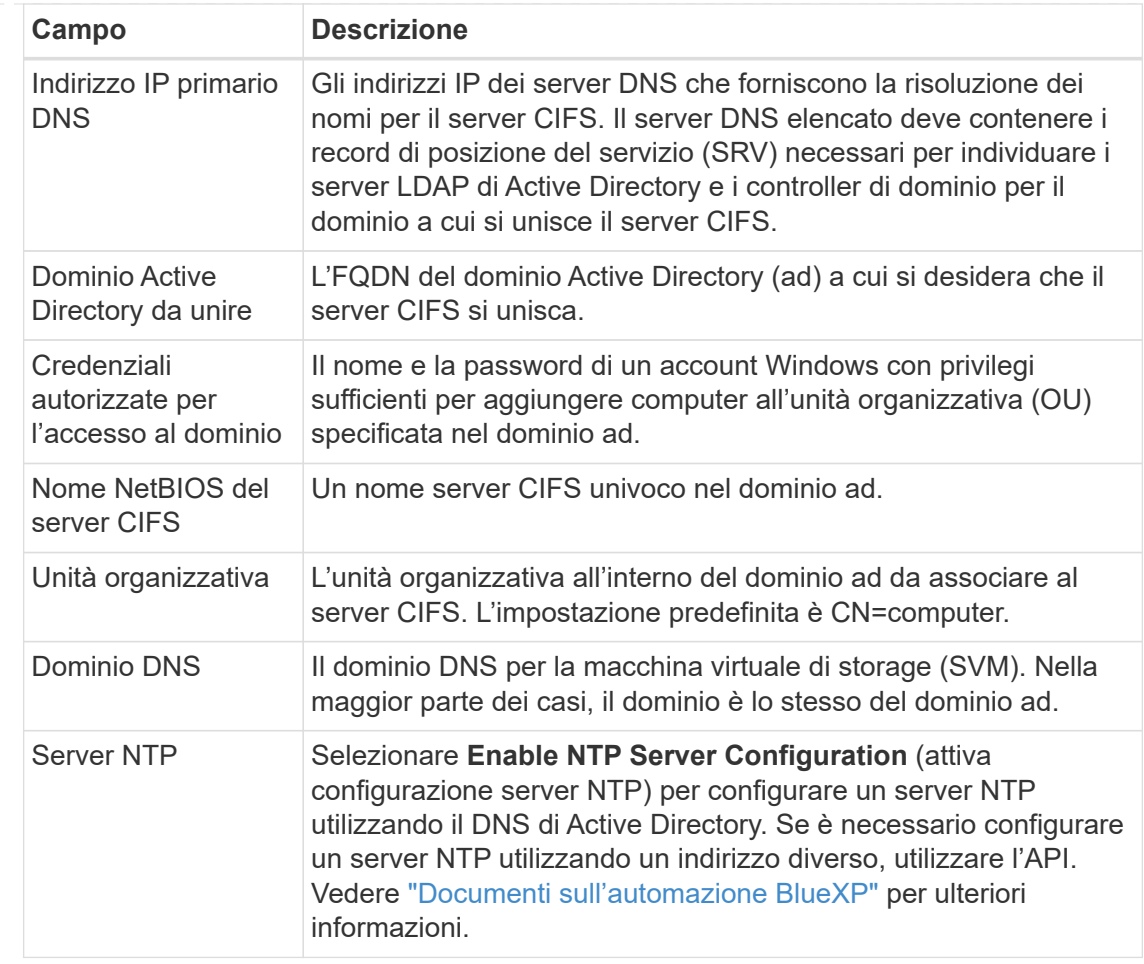

#### **ISCSI**

È possibile connettere il LUN utilizzando un gruppo iniziatore esistente o crearne uno nuovo. Per mappare un gruppo di iniziatori esistente, selezionare il sistema operativo e uno o più gruppi di iniziatori.

Per creare un nuovo gruppo iniziatore:

- i. Selezionare **Crea nuovo**.
- ii. Selezionare il sistema operativo in uso.
- iii. Fare clic per aggiungere uno o più nomi host iSCSI Qualified Name (IQN). È possibile selezionare IQN esistenti o aggiungere nuovi IQN. Per ulteriori informazioni su come trovare l'IQN per un volume, vedere ["Collegare un host a un LUN".](https://docs.netapp.com/us-en/bluexp-cloud-volumes-ontap/task-connect-lun.html)
- iv. Inserire un nome **Gruppo iniziatore**.

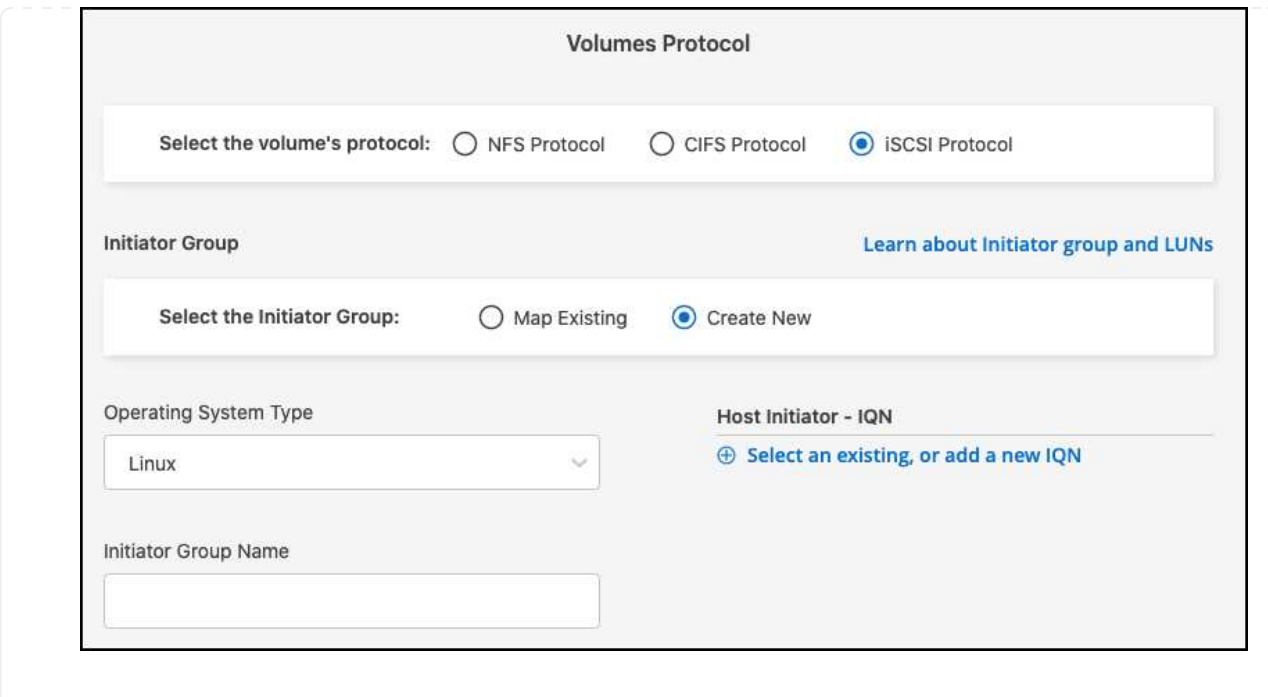

#### 5. **Profilo di utilizzo e tiering**

- a. Per impostazione predefinita, l'opzione **efficienza dello storage** è disattivata. È possibile modificare questa impostazione per attivare la deduplica e la compressione.
- b. Per impostazione predefinita, **Tiering Policy** è impostato su **Snapshot Only**. È possibile selezionare una policy di tiering diversa in base alle proprie esigenze.

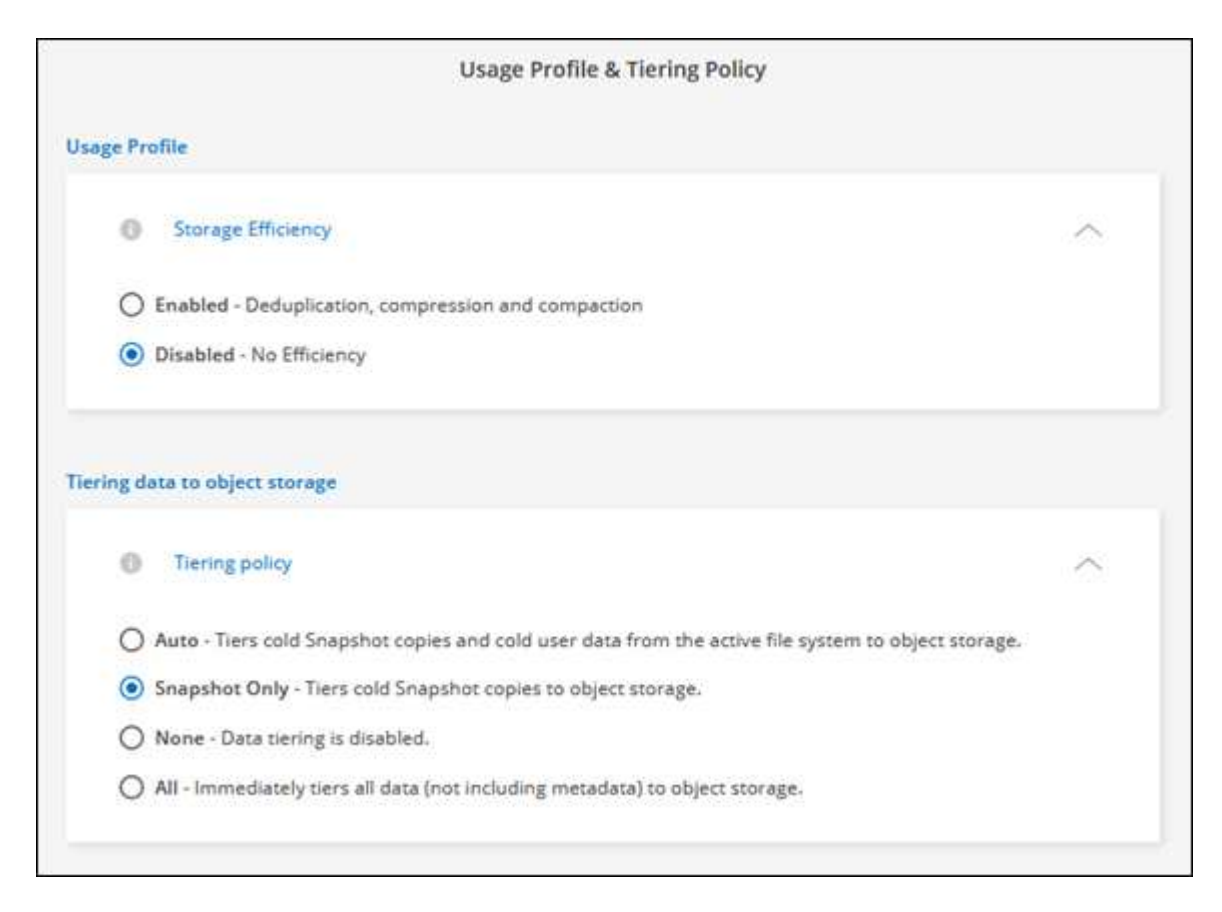

c. Se si seleziona Optimization (FlexGroup) (ottimizzazione), è necessario specificare il numero di

componenti in cui distribuire i dati del volume. Si consiglia vivamente di utilizzare un numero pari di componenti per garantire una distribuzione uniforme dei dati.

6. **Revisione**: Esaminare la configurazione del volume. Fare clic su **Previous** (precedente) per modificare le impostazioni o su **Add** (Aggiungi) per creare il volume.

## **Risultato**

Il nuovo volume viene aggiunto all'ambiente di lavoro.

## **Montare i volumi**

Accedi alle istruzioni di montaggio da BlueXP per montare il volume su un host.

## **A proposito di questa attività**

È possibile montare i volumi aprendo l'ambiente di lavoro e selezionando la scheda **Volumes** (volumi) o semplicemente utilizzando il pannello dell'ambiente di lavoro **Details** (Dettagli) da Canvas. Questa attività descrive l'aggiunta di volumi mediante il pannello **Dettagli**.

## **Fasi**

- 1. Selezionare l'ambiente di lavoro FSX per ONTAP sul Canvas.
- 2. Nel pannello **Dettagli**, utilizzare l'icona a tre punti (\*) per aprire il menu delle opzioni. Fare clic su **Visualizza volumi**.

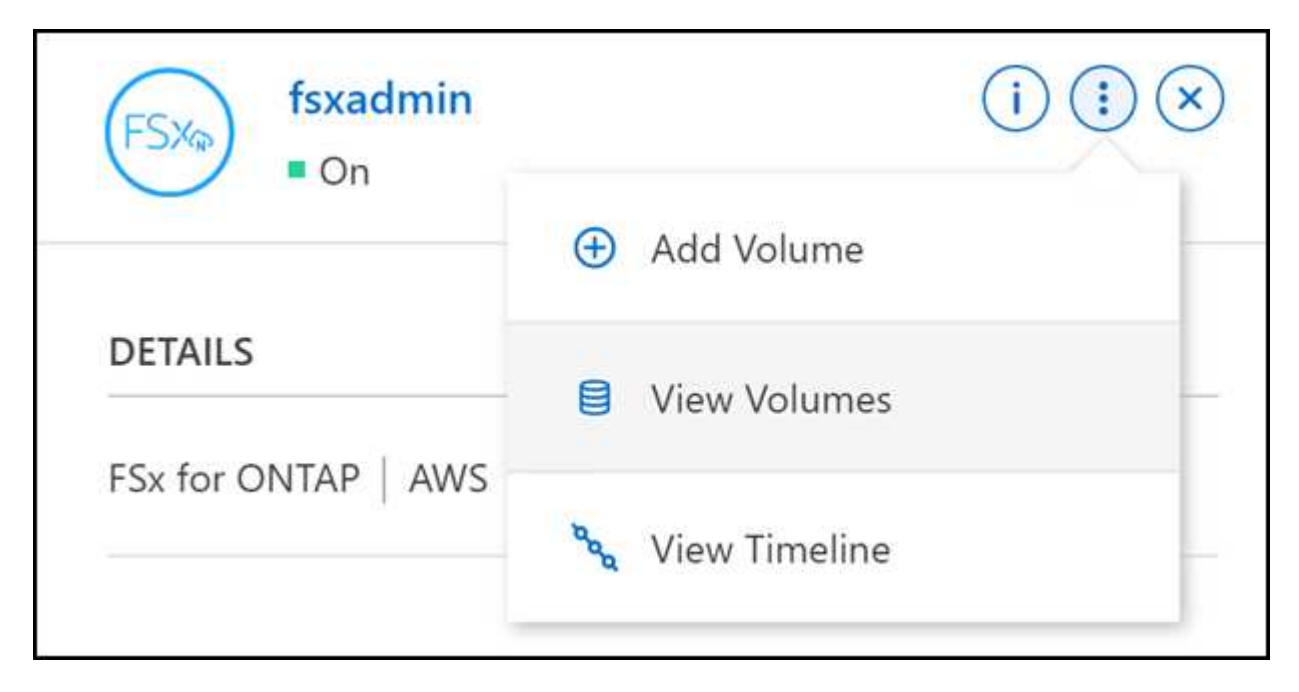

3. Utilizzare **Manage Volumes** (Gestisci volumi) per aprire il menu **Volume Actions** (azioni volume). Fare clic su **Mount command** e seguire le istruzioni per montare il volume.

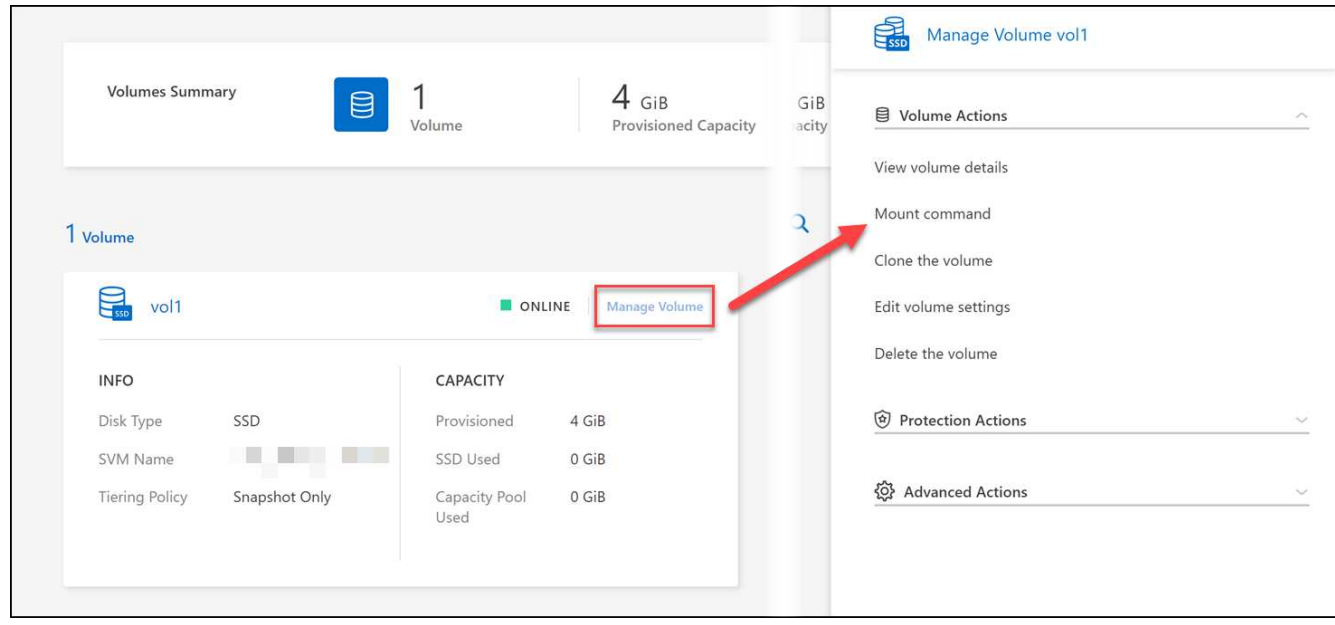

## **Risultato**

Il volume viene ora montato sull'host.

## <span id="page-35-0"></span>**Gestisci i volumi in FSX per ONTAP**

È possibile visualizzare e gestire volumi, cloni e snapshot e modificare i criteri di tiering per FSX per ONTAP utilizzando BlueXP.

## **Visualizzare i dettagli del volume**

Dopo aver creato un volume, è possibile visualizzare i dettagli della configurazione.

1. Aprire l'ambiente di lavoro.

È possibile passare il mouse sul nome del volume per visualizzare il tipo di volume.

- 2. Aprire la scheda del volume e selezionare **Manage Volume** (Gestisci volume) per aprire il menu **Volume Actions** (azioni volume).
- 3. Selezionare **Visualizza dettagli volume**.

## **Modificare i volumi**

 $\mathbf{d}$ 

Dopo aver creato un volume, è possibile modificarlo in qualsiasi momento.

#### **Fasi**

- 1. Aprire l'ambiente di lavoro.
- 2. Aprire la scheda del volume e selezionare **Manage Volume** (Gestisci volume) per aprire il menu **Volume Actions** (azioni volume).
- 3. Selezionare **Edit volume settings** (Modifica impostazioni volume).
- 4. Selezionare **Applica**.

## **Clonare i volumi**

Dopo aver creato un volume, è possibile creare un nuovo volume di lettura/scrittura da un nuovo Snapshot.

## **Fasi**

- 1. Aprire l'ambiente di lavoro.
- 2. Aprire la scheda del volume e selezionare **Manage Volume** (Gestisci volume) per aprire il menu **Volume Actions** (azioni volume).
- 3. Selezionare **Clone the volume**.
- 4. Immettere un nome per il volume clonato.
- 5. Selezionare **Clone**.

## **Gestire i tag di volume**

È possibile aggiungere, modificare o eliminare tag di volume. I tag aggiunti in BlueXP si riflettono nella Console di gestione AWS. La sincronizzazione dei tag con AWS Management Console può richiedere fino a un'ora.

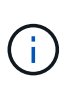

Non è possibile modificare i tag di volume creati in BlueXP fino a quando non vengono sincronizzati con AWS. Questa operazione può richiedere fino a un'ora. Se l'opzione **Manage volume tags** (Gestisci tag volume) non è attiva, AWS non ha ancora sincronizzato i tag del volume.

## **Fasi**

- 1. Aprire l'ambiente di lavoro.
- 2. Aprire la scheda del volume e selezionare **Manage Volume** (Gestisci volume) per aprire il menu **Volume Actions** (azioni volume).
- 3. Selezionare **Manage volume tags** (Gestisci tag volume).
- 4. Selezionare **Save** (Salva) per applicare le modifiche.

## **Gestire le copie Snapshot**

Le copie Snapshot forniscono una copia point-in-time del volume. Creare copie Snapshot e ripristinare i dati in un nuovo volume.

#### **Fasi**

- 1. Aprire l'ambiente di lavoro.
- 2. Aprire la scheda del volume e selezionare **Manage Volume** (Gestisci volume) per aprire il menu **Protection Actions** (azioni di protezione).
- 3. Selezionare una delle opzioni disponibili per gestire le copie Snapshot:
	- **Creare una copia Snapshot**
	- **Ripristina da una copia Snapshot**
- 4. Seguire le istruzioni per completare l'azione selezionata.

## **Modificare la policy di tiering**

Modificare la policy di tiering per il volume.

## **Fasi**

- 1. Aprire l'ambiente di lavoro.
- 2. Aprire la scheda del volume e selezionare **Manage Volume** (Gestisci volume) per aprire il menu **Advanced Actions** (azioni avanzate).
- 3. Selezionare **Cambia policy di tiering**.
- 4. Selezionare un nuovo criterio di tiering dei volumi e fare clic su **Change** (Modifica).

## **Eliminare i volumi**

Eliminare i volumi non più necessari.

## **Prima di iniziare**

Non è possibile eliminare un volume che faceva parte di una relazione SnapMirror utilizzando BlueXP. I volumi SnapMirror devono essere cancellati utilizzando AWS Management Console o CLI.

## **Fasi**

- 1. Aprire l'ambiente di lavoro.
- 2. Aprire la scheda del volume e selezionare **Manage Volume** (Gestisci volume) per aprire il menu **Volume Actions** (azioni volume).
- 3. Selezionare **Delete the volume** (Elimina volume).
- 4. Inserire il nome dell'ambiente di lavoro e confermare che si desidera eliminare il volume. La rimozione completa del volume da BlueXP può richiedere fino a un'ora.

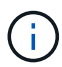

Se si tenta di eliminare un volume clonato, viene visualizzato un errore.

## <span id="page-37-0"></span>**Aggiungi e gestisci le macchine virtuali storage in FSX per ONTAP**

Dopo aver creato il tuo ambiente di lavoro, puoi aggiungere, visualizzare e gestire una Storage Virtual Machine (VM), chiamata anche *SVM*, su un cluster FSX per ONTAP gestito.

## **Aggiungere una VM di storage**

Utilizzando BlueXP, puoi aggiungere le storage VM al file system FSX per ONTAP fino al numero massimo consentito. Fare riferimento a. ["AWS: Gestione di FSX per le macchine virtuali per lo storage ONTAP"](https://docs.aws.amazon.com/fsx/latest/ONTAPGuide/managing-svms.html) per ulteriori informazioni.

## **A proposito di questa attività**

È possibile aggiungere una VM di storage aprendo l'ambiente di lavoro e selezionando la scheda **VM di storage** o dal pannello dell'ambiente di lavoro **Panoramica**. Questa attività descrive l'aggiunta di una VM di storage utilizzando il pannello **Storage VM**.

## **Prima di iniziare**

- Hai bisogno di un attivo ["Connettore in AWS"](https://docs.netapp.com/us-en/bluexp-setup-admin/task-creating-connectors-aws.html).
- Creare una o più VM di storage. Fare riferimento a. ["Gestire le VM di storage in BlueXP"](https://docs.netapp.com/us-en/bluexp-cloud-volumes-ontap/task-managing-svms.html) per ulteriori informazioni.

## **Fasi**

- 1. Selezionare l'ambiente di lavoro FSX per ONTAP sul Canvas. Se non si dispone di un connettore abilitato, viene richiesto di aggiungerne uno.
- 2. Selezionare il pannello **Storage VM**. Vengono visualizzate le SVM esistenti. Selezionare **Aggiungi SVM** per aggiungere una nuova SVM.

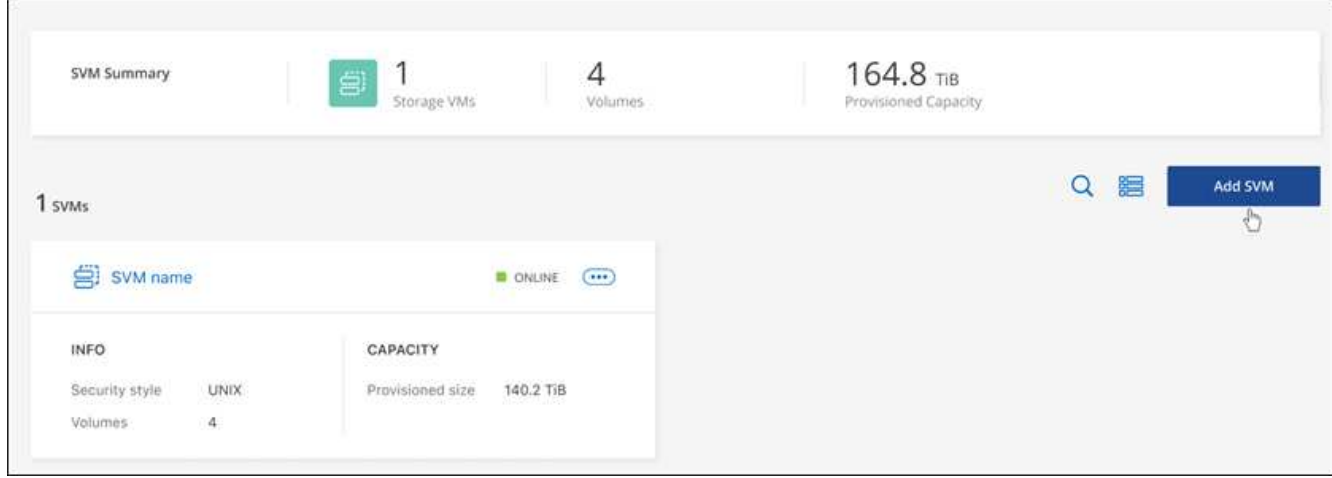

## 3. **Aggiunta di una macchina virtuale per lo storage**

- a. Immettere il nome della VM di storage.
- b. Selezionare lo stile di protezione del volume root della VM di storage configurato. I valori validi sono **UNIX**, **NTFS** o **misto**.
- c. Facoltativamente, specificare una password amministrativa per la VM di storage.
- d. Facoltativamente, è possibile creare fino a cinquanta tag per classificare la SVM facendo clic sul segno più e immettendo il nome e il valore di un tag.
- e. Selezionare **Aggiungi** per aggiungere la VM di storage.

## **Risultato**

La nuova macchina virtuale di storage viene aggiunta all'ambiente di lavoro e al file system FSX per ONTAP.

## **Gestire una VM di storage**

È possibile visualizzare i dettagli delle VM di storage, gestire tag, impostare una connessione SMB/CIFS o eliminare una SVM di storage.

## **Prima di iniziare**

Hai bisogno di un attivo ["Connettore in AWS"](https://docs.netapp.com/us-en/bluexp-setup-admin/task-creating-connectors-aws.html).

## **Fasi**

- 1. Selezionare l'ambiente di lavoro FSX per ONTAP sul Canvas. Se non si dispone di un connettore abilitato, viene richiesto di aggiungerne uno.
- 2. Selezionare il pannello **Storage VM**.
- 3. Utilizzare i tre punti ( ) Per aprire il menu delle opzioni per la VM di storage.

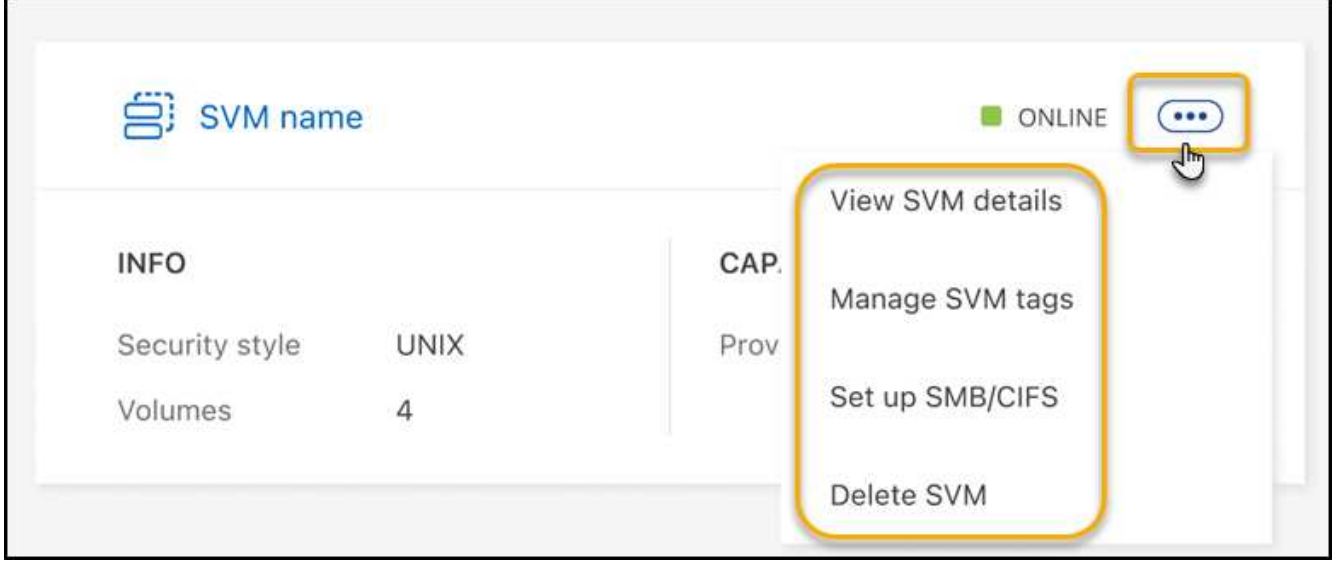

- 4. Selezionare un'opzione di menu per visualizzare o gestire le impostazioni della VM di storage.
	- **Visualizzare i dettagli SVM**: È possibile esaminare i dettagli, tra cui volume root, stile di protezione, protocolli consentiti, dominio Active Directory e tag.
	- **Gestisci tag SVM**: È possibile aggiungere, modificare o rimuovere tag di storage VM. Le modifiche apportate verranno sincronizzate con AWS Management Console.
	- **Configurazione SMB/CIFS**: Se si tratta della prima connessione CIFS per questo ambiente di lavoro, verrà richiesto di configurare la connettività CIFS utilizzando un'impostazione di *Active Directory* o *Workgroup*.
		- Se si seleziona un'impostazione del gruppo di lavoro, immettere il nome del server e del gruppo di lavoro per un gruppo di lavoro configurato per CIFS.
		- Se si seleziona un'installazione di Active Directory, è necessario fornire le seguenti informazioni di configurazione.

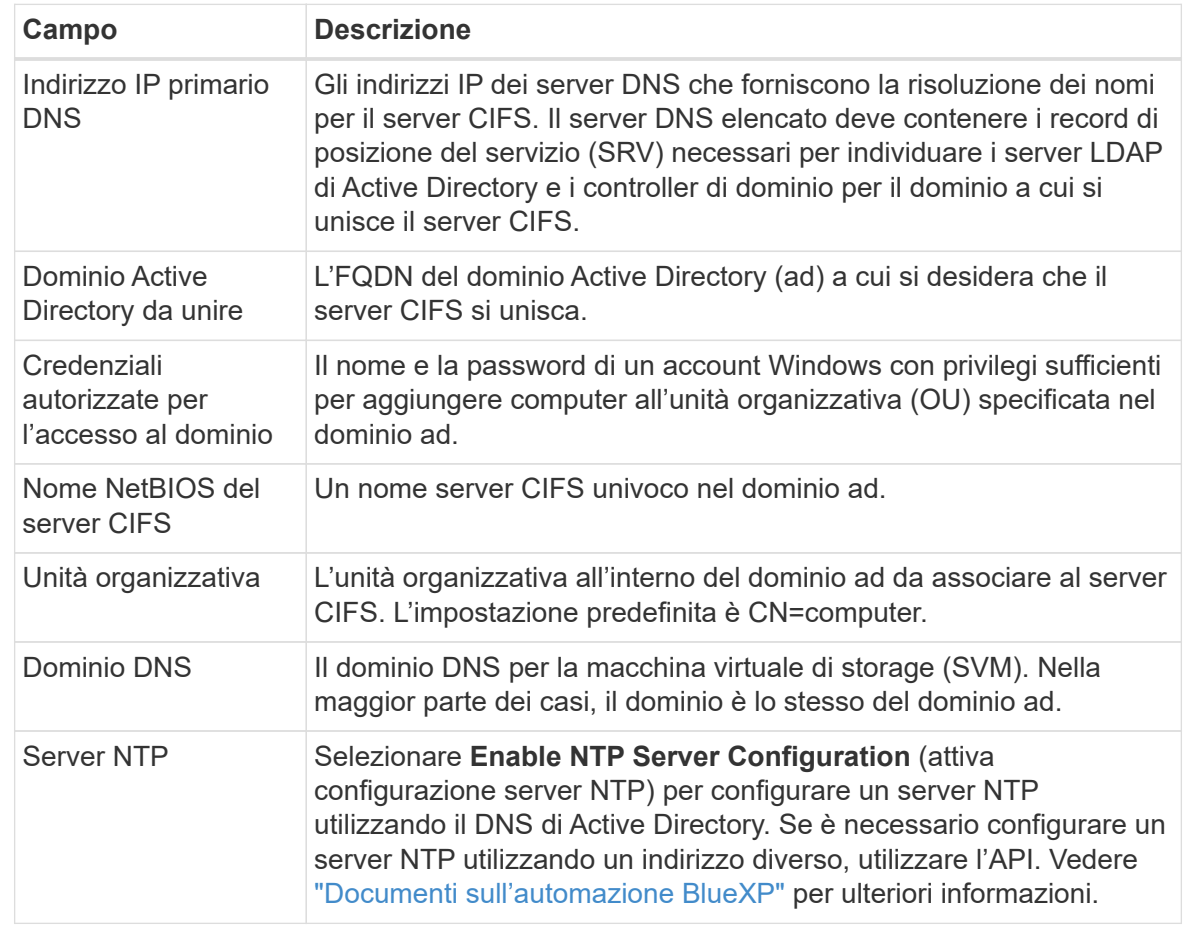

◦ **Elimina SVM**: È possibile eliminare la VM di storage. Per eliminarlo, verificare il nome della VM di storage.

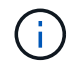

Prima di eliminare la VM di storage, è necessario eliminare tutti i volumi presenti nella VM di storage.

# <span id="page-41-0"></span>**Conoscenza e supporto**

## <span id="page-41-1"></span>**Registrati per ricevere assistenza**

È necessaria la registrazione del supporto per ricevere supporto tecnico specifico per BlueXP e le relative soluzioni e servizi storage. È inoltre necessaria la registrazione del supporto per abilitare i flussi di lavoro chiave per i sistemi Cloud Volumes ONTAP.

La registrazione per il supporto non attiva il supporto NetApp per un file service provider cloud. Per supporto tecnico relativo a un file service di un cloud provider, alla sua infrastruttura o a una soluzione che utilizza il servizio, fare riferimento a "Guida in linea" nella documentazione BlueXP relativa a quel prodotto.

- ["Amazon FSX per ONTAP"](https://docs.netapp.com/us-en/bluexp-fsx-ontap/start/concept-fsx-aws.html#getting-help)
- ["Azure NetApp Files"](https://docs.netapp.com/us-en/bluexp-azure-netapp-files/concept-azure-netapp-files.html#getting-help)
- ["Cloud Volumes Service per Google Cloud"](https://docs.netapp.com/us-en/bluexp-cloud-volumes-service-gcp/concept-cvs-gcp.html#getting-help)

## **Panoramica sulla registrazione del supporto**

Esistono due forme di registrazione per attivare i diritti di supporto:

• Registrazione dell'abbonamento al supporto per l'ID account BlueXP (il numero di serie a 20 cifre 960xxxxxxxxx nella pagina Support Resources di BlueXP).

Questa funzione funge da unico ID di abbonamento al supporto per qualsiasi servizio all'interno di BlueXP. Ogni abbonamento al supporto a livello di account BlueXP deve essere registrato.

• Registrazione dei numeri di serie Cloud Volumes ONTAP associati a un abbonamento nel mercato del provider cloud (si tratta di numeri di serie 909201xxxxxxxx a 20 cifre).

Questi numeri seriali sono comunemente denominati *numeri seriali PAYGO* e vengono generati da BlueXP al momento dell'implementazione di Cloud Volumes ONTAP.

La registrazione di entrambi i tipi di numeri di serie offre funzionalità come l'apertura di ticket di supporto e la generazione automatica dei casi. La registrazione viene completata aggiungendo account del sito di supporto NetApp a BlueXP come descritto di seguito.

## **Registrare l'account BlueXP per il supporto NetApp**

Per registrarsi al supporto e attivare i diritti di supporto, un utente del proprio account BlueXP deve associare un account del sito di supporto NetApp al proprio account di accesso BlueXP. La modalità di registrazione al supporto NetApp dipende dal fatto che si disponga già di un account NetApp Support Site (NSS).

## <span id="page-41-2"></span>**Cliente esistente con un account NSS**

Se sei un cliente NetApp con un account NSS, devi semplicemente registrarti per ricevere supporto tramite BlueXP.

#### **Fasi**

1. Nella parte superiore destra della console BlueXP, selezionare l'icona Impostazioni e selezionare **credenziali**.

- 2. Selezionare **User Credentials** (credenziali utente).
- 3. Selezionare **Aggiungi credenziali NSS** e seguire la richiesta di autenticazione del sito di supporto NetApp.
- 4. Per confermare che la procedura di registrazione è stata eseguita correttamente, selezionare l'icona Guida e selezionare **supporto**.

La pagina **risorse** dovrebbe mostrare che il tuo account è registrato per il supporto.

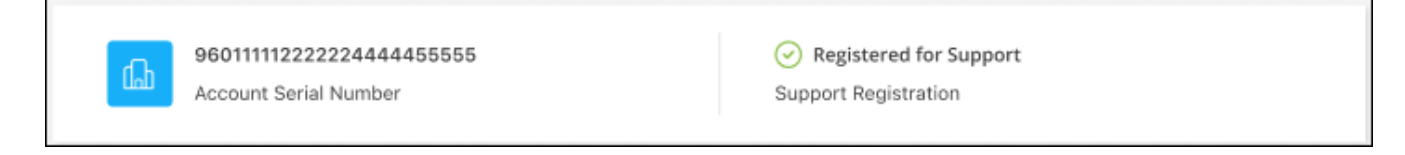

Si noti che gli altri utenti di BlueXP non visualizzeranno lo stesso stato di registrazione del supporto se non hanno associato un account del sito di supporto NetApp al proprio login BlueXP. Tuttavia, ciò non significa che il tuo account BlueXP non sia registrato per il supporto. Se un utente dell'account ha seguito questa procedura, l'account è stato registrato.

#### **Cliente esistente ma nessun account NSS**

Se sei un cliente NetApp con licenze e numeri di serie esistenti ma *no* account NSS, devi creare un account NSS e associarlo al tuo login BlueXP.

#### **Fasi**

- 1. Creare un account NetApp Support Site completando il ["Modulo di registrazione per l'utente del sito di](https://mysupport.netapp.com/site/user/registration) [supporto NetApp"](https://mysupport.netapp.com/site/user/registration)
	- a. Assicurarsi di selezionare il livello utente appropriato, che in genere è **cliente/utente finale NetApp**.
	- b. Assicurarsi di copiare il numero di serie dell'account BlueXP (960xxxx) utilizzato in precedenza per il campo del numero di serie. In questo modo, l'elaborazione dell'account sarà più rapida.
- 2. Associare il nuovo account NSS al login BlueXP completando la procedura riportata sotto [Cliente esistente](#page-41-2) [con un account NSS.](#page-41-2)

## **Novità di NetApp**

Se sei nuovo di NetApp e non disponi di un account NSS, segui i passaggi riportati di seguito.

#### **Fasi**

1. Nella parte superiore destra della console BlueXP, selezionare l'icona della Guida e selezionare **supporto**.

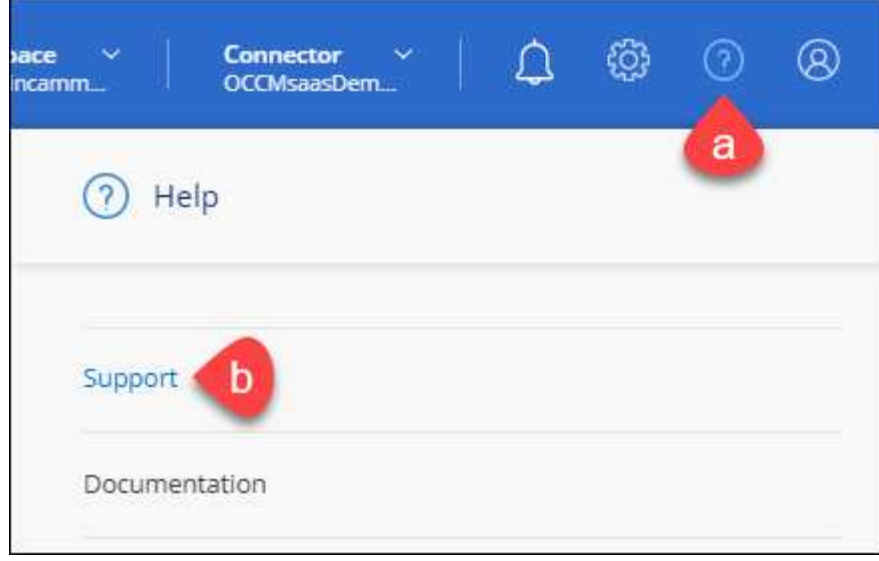

2. Individuare il numero di serie dell'ID account nella pagina Support Registration (registrazione supporto).

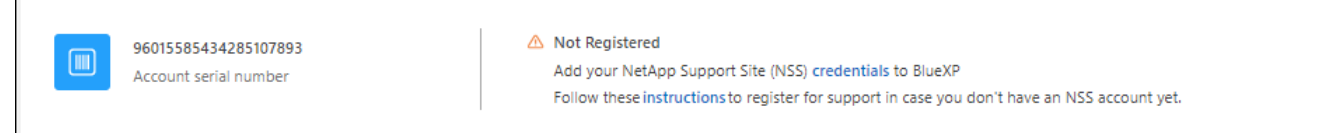

- 3. Selezionare ["Sito per la registrazione del supporto NetApp"](https://register.netapp.com) E selezionare **non sono un cliente NetApp registrato**.
- 4. Compilare i campi obbligatori (con asterischi rossi).
- 5. Nel campo **Product Line**, selezionare **Cloud Manager**, quindi selezionare il provider di fatturazione appropriato.
- 6. Copia il numero di serie del tuo account dal punto 2 precedente, completa il controllo di sicurezza, quindi conferma di aver letto la Global Data Privacy Policy di NetApp.

Viene immediatamente inviata un'e-mail alla casella di posta fornita per finalizzare questa transazione sicura. Controllare le cartelle di spam se l'e-mail di convalida non arriva in pochi minuti.

7. Confermare l'azione dall'interno dell'e-mail.

La conferma invia la tua richiesta a NetApp e ti consiglia di creare un account NetApp Support Site.

- 8. Creare un account NetApp Support Site completando il ["Modulo di registrazione per l'utente del sito di](https://mysupport.netapp.com/site/user/registration) [supporto NetApp"](https://mysupport.netapp.com/site/user/registration)
	- a. Assicurarsi di selezionare il livello utente appropriato, che in genere è **cliente/utente finale NetApp**.
	- b. Assicurarsi di copiare il numero di serie dell'account (960xxxx) utilizzato in precedenza per il campo del numero di serie. In questo modo, l'elaborazione dell'account sarà più rapida.

#### **Al termine**

 $\overline{\Gamma}$ 

NetApp dovrebbe contattarti durante questo processo. Si tratta di un esercizio di assunzione per i nuovi utenti.

Una volta ottenuto l'account del sito di supporto NetApp, associare l'account al login BlueXP completando la procedura indicata in [Cliente esistente con un account NSS.](#page-41-2)

## **Associare le credenziali NSS per il supporto Cloud Volumes ONTAP**

Per attivare i seguenti flussi di lavoro chiave per Cloud Volumes ONTAP, è necessario associare le credenziali del sito di supporto NetApp all'account BlueXP:

• Registrazione dei sistemi Cloud Volumes ONTAP pay-as-you-go per il supporto

È necessario fornire l'account NSS per attivare il supporto per il sistema e accedere alle risorse di supporto tecnico di NetApp.

• Implementazione di Cloud Volumes ONTAP con la propria licenza (BYOL)

È necessario fornire l'account NSS in modo che BlueXP possa caricare la chiave di licenza e attivare l'abbonamento per il periodo di validità dell'acquisto. Sono inclusi gli aggiornamenti automatici per i rinnovi dei termini.

• Aggiornamento del software Cloud Volumes ONTAP alla versione più recente

L'associazione delle credenziali NSS all'account BlueXP è diversa dall'account NSS associato a un account utente BlueXP.

Queste credenziali NSS sono associate all'ID account BlueXP specifico. Gli utenti che appartengono all'account BlueXP possono accedere a queste credenziali da **Support > NSS Management**.

- Se disponi di un account a livello di cliente, puoi aggiungere uno o più account NSS.
- Se disponi di un account partner o reseller, puoi aggiungere uno o più account NSS, ma non possono essere aggiunti insieme agli account a livello di cliente.

#### **Fasi**

1. Nella parte superiore destra della console BlueXP, selezionare l'icona della Guida e selezionare **supporto**.

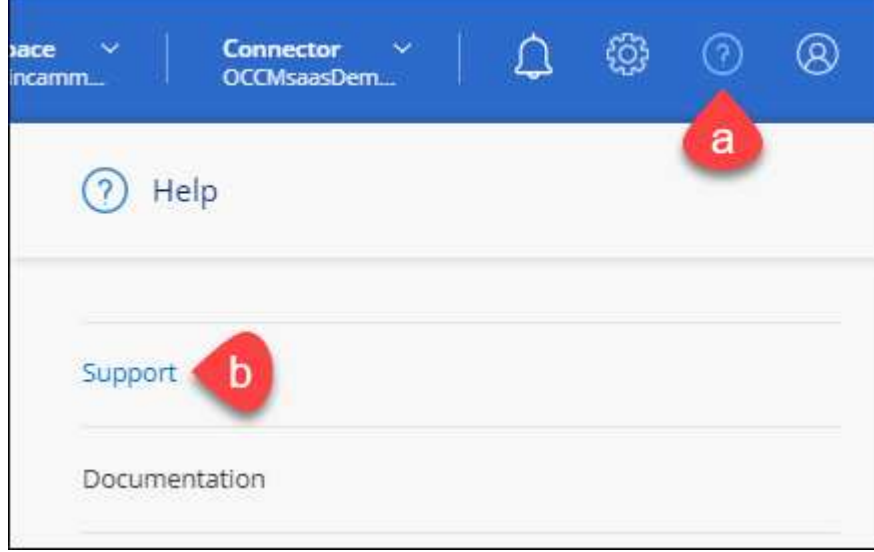

- 2. Selezionare **Gestione NSS > Aggiungi account NSS**.
- 3. Quando richiesto, selezionare **continua** per essere reindirizzato a una pagina di accesso Microsoft.

NetApp utilizza Microsoft Azure Active Directory come provider di identità per i servizi di autenticazione specifici per il supporto e la concessione di licenze.

4. Nella pagina di accesso, fornire l'indirizzo e-mail e la password registrati del NetApp Support Site per eseguire il processo di autenticazione.

Queste azioni consentono a BlueXP di utilizzare il tuo account NSS per download di licenze, verifica dell'aggiornamento software e registrazioni di supporto future.

Tenere presente quanto segue:

- L'account NSS deve essere un account a livello di cliente (non un account guest o temporaneo). Puoi avere più account NSS a livello di cliente.
- Se si tratta di un account di livello partner, può essere presente un solo account NSS. Se si tenta di aggiungere account NSS a livello di cliente ed esiste un account a livello di partner, viene visualizzato il seguente messaggio di errore:

"Il tipo di cliente NSS non è consentito per questo account, in quanto esistono già utenti NSS di tipo diverso."

Lo stesso vale se si dispone di account NSS a livello di cliente preesistenti e si tenta di aggiungere un account a livello di partner.

◦ Una volta effettuato l'accesso, NetApp memorizzerà il nome utente NSS.

Si tratta di un ID generato dal sistema che viene mappato all'e-mail. Nella pagina **NSS Management**, è possibile visualizzare l'e-mail da **...** menu.

◦ Se è necessario aggiornare i token delle credenziali di accesso, è disponibile anche l'opzione **Update Credentials** (Aggiorna credenziali) in **...** menu.

Questa opzione richiede di effettuare nuovamente l'accesso. Il token per questi account scade dopo 90 giorni. Verrà inviata una notifica per avvisare l'utente.

## <span id="page-45-0"></span>**Richiedi assistenza**

NetApp fornisce supporto per BlueXP e i suoi servizi cloud in diversi modi. Sono disponibili opzioni complete di supporto autonomo gratuito 24 ore su 24, 7 giorni su 7, come articoli della knowledge base (KB) e un forum della community. La registrazione al supporto include il supporto tecnico remoto via web ticketing.

## **Ottieni supporto per un file service del cloud provider**

Per supporto tecnico relativo a un file service di un cloud provider, alla sua infrastruttura o a una soluzione che utilizza il servizio, fare riferimento a "Guida in linea" nella documentazione BlueXP relativa a quel prodotto.

- ["Amazon FSX per ONTAP"](https://docs.netapp.com/us-en/bluexp-fsx-ontap/start/concept-fsx-aws.html#getting-help)
- ["Azure NetApp Files"](https://docs.netapp.com/us-en/bluexp-azure-netapp-files/concept-azure-netapp-files.html#getting-help)
- ["Cloud Volumes Service per Google Cloud"](https://docs.netapp.com/us-en/bluexp-cloud-volumes-service-gcp/concept-cvs-gcp.html#getting-help)

Per ricevere supporto tecnico specifico di BlueXP e delle relative soluzioni e servizi storage, utilizza le opzioni di supporto descritte di seguito.

## **Utilizzare le opzioni di supporto automatico**

Queste opzioni sono disponibili gratuitamente, 24 ore su 24, 7 giorni su 7:

• Documentazione

La documentazione BlueXP attualmente visualizzata.

• ["Knowledge base"](https://kb.netapp.com/Cloud/BlueXP)

Cercare nella Knowledge base di BlueXP articoli utili per la risoluzione dei problemi.

• ["Community"](http://community.netapp.com/)

Unisciti alla community BlueXP per seguire le discussioni in corso o crearne di nuove.

• Mailto:ng-cloudmanager-feedback@netapp.com[email di feedback]

Diamo valore al tuo contributo. Invia un feedback per aiutarci a migliorare BlueXP.

## **Crea un caso con il supporto NetApp**

Oltre alle opzioni di supporto autonomo sopra descritte, puoi collaborare con uno specialista del supporto NetApp per risolvere eventuali problemi dopo l'attivazione del supporto.

#### **Prima di iniziare**

- Per utilizzare la funzione **creazione di un caso**, è necessario prima associare le credenziali del sito di supporto NetApp al login BlueXP. ["Scopri come gestire le credenziali associate all'accesso a BlueXP".](https://docs.netapp.com/us-en/bluexp-setup-admin/task-manage-user-credentials.html)
- Se stai aprendo un caso per un sistema ONTAP con un numero di serie, il tuo account NSS deve essere associato al numero di serie di quel sistema.

#### **Fasi**

- 1. In BlueXP, selezionare **Guida > supporto**.
- 2. Nella pagina **risorse**, scegliere una delle opzioni disponibili in supporto tecnico:
	- a. Selezionare **Chiamateci** se si desidera parlare con qualcuno al telefono. Viene visualizzata una pagina su netapp.com che elenca i numeri di telefono che è possibile chiamare.
	- b. Selezionare **Crea un caso** per aprire un ticket con uno specialista del supporto NetApp:
		- **Servizio**: Selezionare il servizio a cui è associato il problema. Ad esempio, BlueXP quando si tratta di un problema di supporto tecnico relativo a flussi di lavoro o funzionalità all'interno del servizio.
		- **Ambiente di lavoro**: Se applicabile allo storage, selezionare **Cloud Volumes ONTAP** o **onpremise** e quindi l'ambiente di lavoro associato.

L'elenco degli ambienti di lavoro rientra nell'ambito dell'account, dell'area di lavoro e del connettore BlueXP selezionato nel banner superiore del servizio.

▪ **Priorità caso**: Scegliere la priorità per il caso, che può essere bassa, Media, alta o critica.

Per ulteriori informazioni su queste priorità, passare il mouse sull'icona delle informazioni accanto al nome del campo.

▪ **Descrizione del problema**: Fornire una descrizione dettagliata del problema, inclusi eventuali

messaggi di errore o procedure di risoluzione dei problemi che sono state eseguite.

- **Indirizzi e-mail aggiuntivi**: Inserisci indirizzi e-mail aggiuntivi se desideri informare qualcun altro del problema.
- **Allegato (opzionale)**: Carica fino a cinque allegati, uno alla volta.

Gli allegati sono limitati a 25 MB per file. Sono supportate le seguenti estensioni di file: Txt, log, pdf, jpg/jpeg, rtf, doc/docx, xls/xlsx e csv.

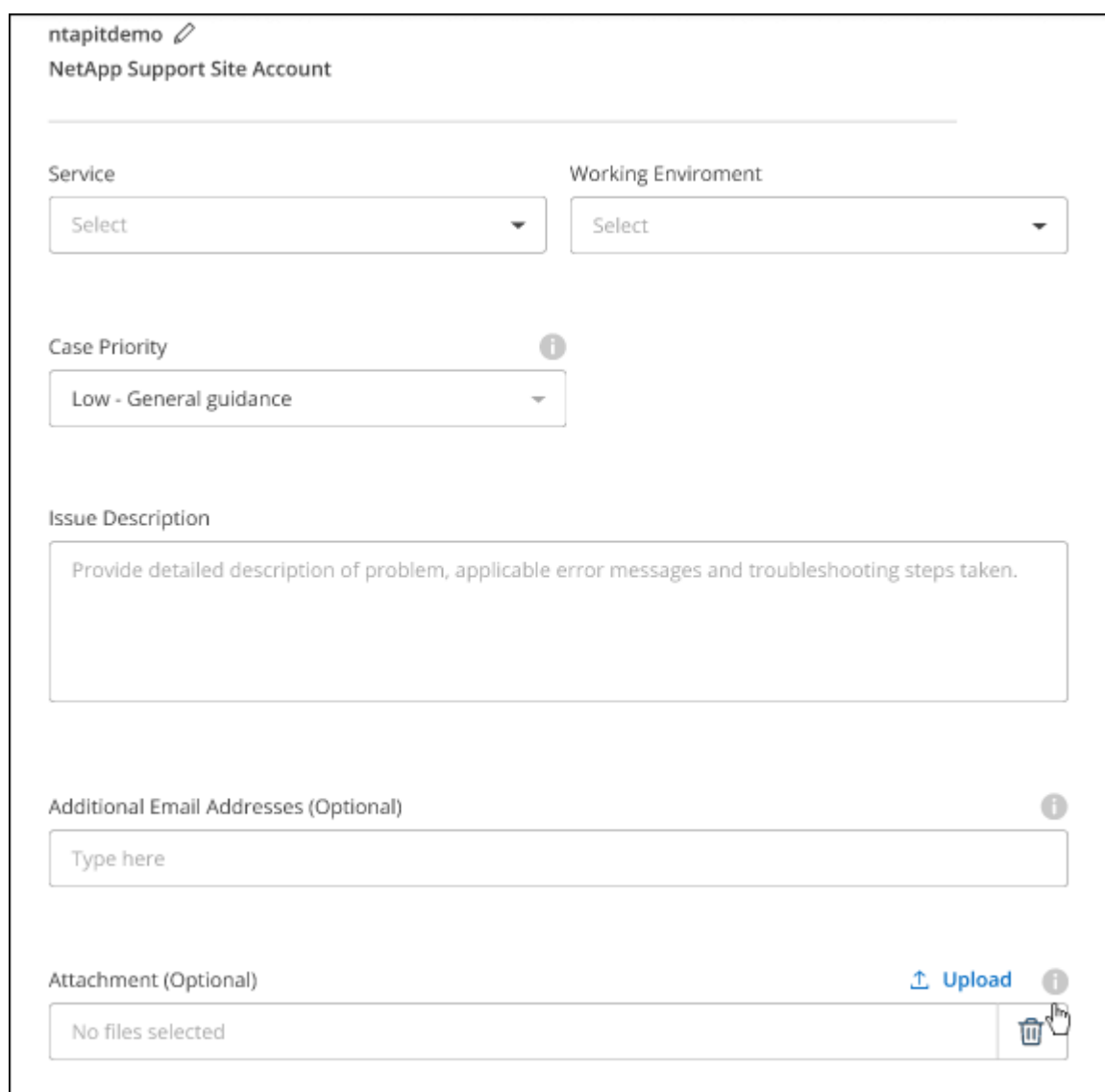

#### **Al termine**

Viene visualizzata una finestra a comparsa con il numero del caso di supporto. Uno specialista del supporto NetApp esaminerà il tuo caso e ti contatterà al più presto.

Per una cronologia dei casi di supporto, selezionare **Impostazioni > Cronologia** e cercare le azioni denominate "Crea caso di supporto". Un pulsante all'estrema destra consente di espandere l'azione per visualizzare i dettagli.

È possibile che venga visualizzato il seguente messaggio di errore quando si tenta di creare un caso:

"Non sei autorizzato a creare un caso per il servizio selezionato"

Questo errore potrebbe indicare che l'account NSS e la società di registrazione a cui è associato non sono la stessa società di registrazione per il numero di serie dell'account BlueXP (ad es. 960xxxx) o il numero di serie dell'ambiente di lavoro. È possibile richiedere assistenza utilizzando una delle seguenti opzioni:

- Utilizza la chat integrata nel prodotto
- Inviare un caso non tecnico all'indirizzo<https://mysupport.netapp.com/site/help>

## **Gestire i casi di supporto (anteprima)**

È possibile visualizzare e gestire i casi di supporto attivi e risolti direttamente da BlueXP. Puoi gestire i casi associati al tuo account NSS e alla tua azienda.

La gestione del caso è disponibile come anteprima. Intendiamo perfezionare questa esperienza e aggiungere miglioramenti alle prossime release. Inviaci un feedback utilizzando la chat in-product.

Tenere presente quanto segue:

- La dashboard di gestione dei casi nella parte superiore della pagina offre due visualizzazioni:
	- La vista a sinistra mostra il totale dei casi aperti negli ultimi 3 mesi dall'account NSS dell'utente fornito.
	- La vista a destra mostra il totale dei casi aperti negli ultimi 3 mesi a livello aziendale in base all'account NSS dell'utente.

I risultati della tabella riflettono i casi correlati alla vista selezionata.

• È possibile aggiungere o rimuovere colonne di interesse e filtrare il contenuto di colonne come priorità e Stato. Altre colonne offrono funzionalità di ordinamento.

Per ulteriori informazioni, consulta la procedura riportata di seguito.

• A livello di caso, offriamo la possibilità di aggiornare le note del caso o chiudere un caso che non è già in stato chiuso o in attesa di chiusura.

## **Fasi**

- 1. In BlueXP, selezionare **Guida > supporto**.
- 2. Selezionare **Gestione casi** e, se richiesto, aggiungere l'account NSS a BlueXP.

La pagina **Gestione del caso** mostra i casi aperti relativi all'account NSS associato all'account utente BlueXP. Si tratta dello stesso account NSS visualizzato nella parte superiore della pagina **gestione NSS**.

- 3. Se si desidera, modificare le informazioni visualizzate nella tabella:
	- In **Organization's Cases** (casi dell'organizzazione), selezionare **View** (Visualizza) per visualizzare tutti i casi associati alla società.
	- Modificare l'intervallo di date scegliendo un intervallo di date esatto o scegliendo un intervallo di tempo diverso.

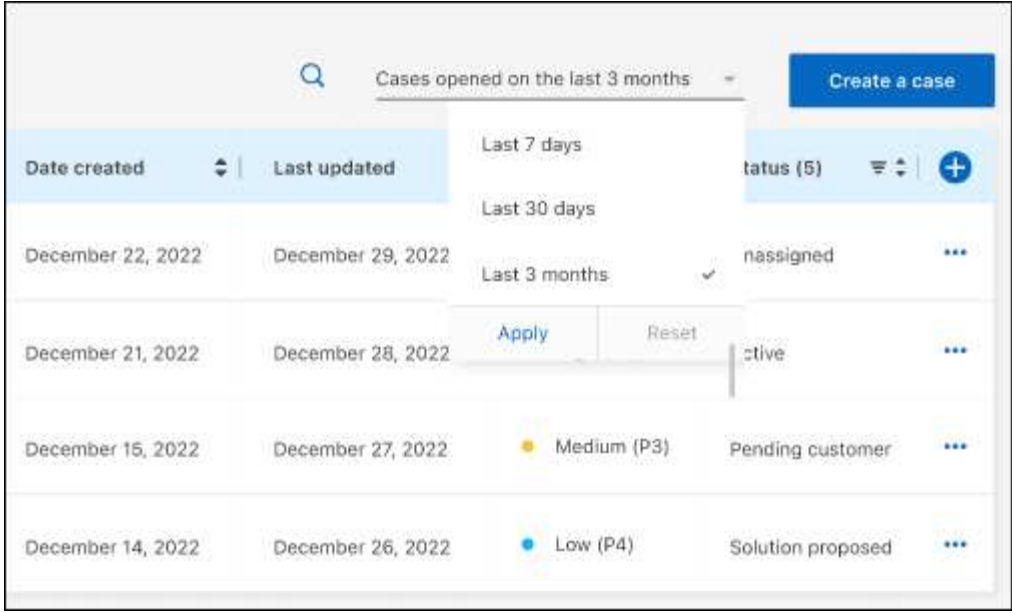

◦ Filtrare il contenuto delle colonne.

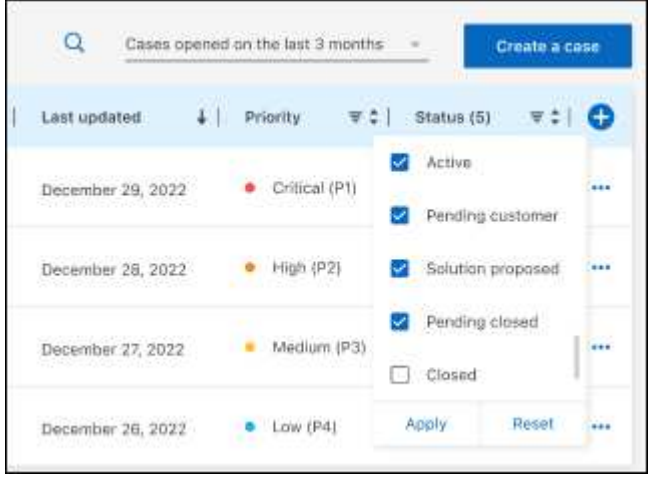

◦ Modificare le colonne visualizzate nella tabella selezionando **de l**e quindi scegliere le colonne che si desidera visualizzare.

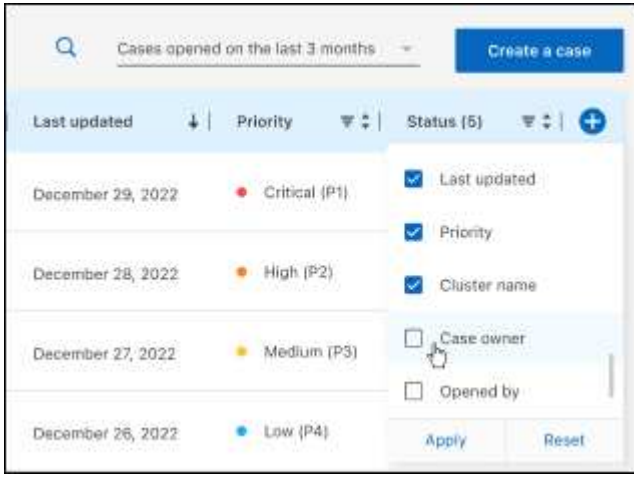

- 4. Gestire un caso esistente selezionando **...** e selezionando una delle opzioni disponibili:
	- **Visualizza caso**: Visualizza tutti i dettagli relativi a un caso specifico.
	- **Aggiorna note sul caso**: Fornisci ulteriori dettagli sul problema oppure seleziona **carica file** per allegare fino a un massimo di cinque file.

Gli allegati sono limitati a 25 MB per file. Sono supportate le seguenti estensioni di file: Txt, log, pdf, jpg/jpeg, rtf, doc/docx, xls/xlsx e csv.

◦ **Chiudi caso**: Fornisci i dettagli sul motivo per cui stai chiudendo il caso e seleziona **Chiudi caso**.

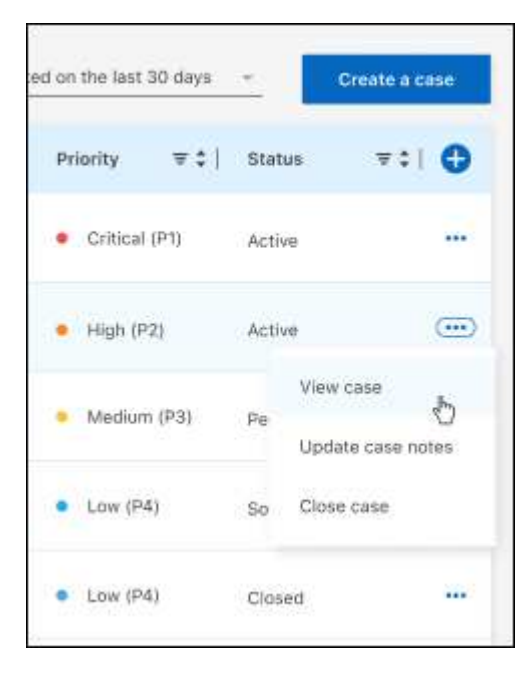

# <span id="page-51-0"></span>**Note legali**

Le note legali forniscono l'accesso a dichiarazioni di copyright, marchi, brevetti e altro ancora.

# <span id="page-51-1"></span>**Copyright**

["https://www.netapp.com/company/legal/copyright/"](https://www.netapp.com/company/legal/copyright/)

## <span id="page-51-2"></span>**Marchi**

NETAPP, il logo NETAPP e i marchi elencati nella pagina dei marchi NetApp sono marchi di NetApp, Inc. Altri nomi di società e prodotti potrebbero essere marchi dei rispettivi proprietari.

["https://www.netapp.com/company/legal/trademarks/"](https://www.netapp.com/company/legal/trademarks/)

## <span id="page-51-3"></span>**Brevetti**

Un elenco aggiornato dei brevetti di proprietà di NetApp è disponibile all'indirizzo:

<https://www.netapp.com/pdf.html?item=/media/11887-patentspage.pdf>

# <span id="page-51-4"></span>**Direttiva sulla privacy**

["https://www.netapp.com/company/legal/privacy-policy/"](https://www.netapp.com/company/legal/privacy-policy/)

## <span id="page-51-5"></span>**Open source**

I file di avviso forniscono informazioni sul copyright e sulle licenze di terze parti utilizzate nel software NetApp.

["Avviso per BlueXP"](https://docs.netapp.com/us-en/bluexp-setup-admin/media/notice.pdf)

## **Informazioni sul copyright**

Copyright © 2023 NetApp, Inc. Tutti i diritti riservati. Stampato negli Stati Uniti d'America. Nessuna porzione di questo documento soggetta a copyright può essere riprodotta in qualsiasi formato o mezzo (grafico, elettronico o meccanico, inclusi fotocopie, registrazione, nastri o storage in un sistema elettronico) senza previo consenso scritto da parte del detentore del copyright.

Il software derivato dal materiale sottoposto a copyright di NetApp è soggetto alla seguente licenza e dichiarazione di non responsabilità:

IL PRESENTE SOFTWARE VIENE FORNITO DA NETAPP "COSÌ COM'È" E SENZA QUALSIVOGLIA TIPO DI GARANZIA IMPLICITA O ESPRESSA FRA CUI, A TITOLO ESEMPLIFICATIVO E NON ESAUSTIVO, GARANZIE IMPLICITE DI COMMERCIABILITÀ E IDONEITÀ PER UNO SCOPO SPECIFICO, CHE VENGONO DECLINATE DAL PRESENTE DOCUMENTO. NETAPP NON VERRÀ CONSIDERATA RESPONSABILE IN ALCUN CASO PER QUALSIVOGLIA DANNO DIRETTO, INDIRETTO, ACCIDENTALE, SPECIALE, ESEMPLARE E CONSEQUENZIALE (COMPRESI, A TITOLO ESEMPLIFICATIVO E NON ESAUSTIVO, PROCUREMENT O SOSTITUZIONE DI MERCI O SERVIZI, IMPOSSIBILITÀ DI UTILIZZO O PERDITA DI DATI O PROFITTI OPPURE INTERRUZIONE DELL'ATTIVITÀ AZIENDALE) CAUSATO IN QUALSIVOGLIA MODO O IN RELAZIONE A QUALUNQUE TEORIA DI RESPONSABILITÀ, SIA ESSA CONTRATTUALE, RIGOROSA O DOVUTA A INSOLVENZA (COMPRESA LA NEGLIGENZA O ALTRO) INSORTA IN QUALSIASI MODO ATTRAVERSO L'UTILIZZO DEL PRESENTE SOFTWARE ANCHE IN PRESENZA DI UN PREAVVISO CIRCA L'EVENTUALITÀ DI QUESTO TIPO DI DANNI.

NetApp si riserva il diritto di modificare in qualsiasi momento qualunque prodotto descritto nel presente documento senza fornire alcun preavviso. NetApp non si assume alcuna responsabilità circa l'utilizzo dei prodotti o materiali descritti nel presente documento, con l'eccezione di quanto concordato espressamente e per iscritto da NetApp. L'utilizzo o l'acquisto del presente prodotto non comporta il rilascio di una licenza nell'ambito di un qualche diritto di brevetto, marchio commerciale o altro diritto di proprietà intellettuale di NetApp.

Il prodotto descritto in questa guida può essere protetto da uno o più brevetti degli Stati Uniti, esteri o in attesa di approvazione.

LEGENDA PER I DIRITTI SOTTOPOSTI A LIMITAZIONE: l'utilizzo, la duplicazione o la divulgazione da parte degli enti governativi sono soggetti alle limitazioni indicate nel sottoparagrafo (b)(3) della clausola Rights in Technical Data and Computer Software del DFARS 252.227-7013 (FEB 2014) e FAR 52.227-19 (DIC 2007).

I dati contenuti nel presente documento riguardano un articolo commerciale (secondo la definizione data in FAR 2.101) e sono di proprietà di NetApp, Inc. Tutti i dati tecnici e il software NetApp forniti secondo i termini del presente Contratto sono articoli aventi natura commerciale, sviluppati con finanziamenti esclusivamente privati. Il governo statunitense ha una licenza irrevocabile limitata, non esclusiva, non trasferibile, non cedibile, mondiale, per l'utilizzo dei Dati esclusivamente in connessione con e a supporto di un contratto governativo statunitense in base al quale i Dati sono distribuiti. Con la sola esclusione di quanto indicato nel presente documento, i Dati non possono essere utilizzati, divulgati, riprodotti, modificati, visualizzati o mostrati senza la previa approvazione scritta di NetApp, Inc. I diritti di licenza del governo degli Stati Uniti per il Dipartimento della Difesa sono limitati ai diritti identificati nella clausola DFARS 252.227-7015(b) (FEB 2014).

#### **Informazioni sul marchio commerciale**

NETAPP, il logo NETAPP e i marchi elencati alla pagina<http://www.netapp.com/TM> sono marchi di NetApp, Inc. Gli altri nomi di aziende e prodotti potrebbero essere marchi dei rispettivi proprietari.